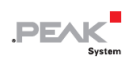

## PCAN-Ethernet Gateway DR

# CAN to LAN Gateway<br>in DIN rail plastic casing

## User Manual

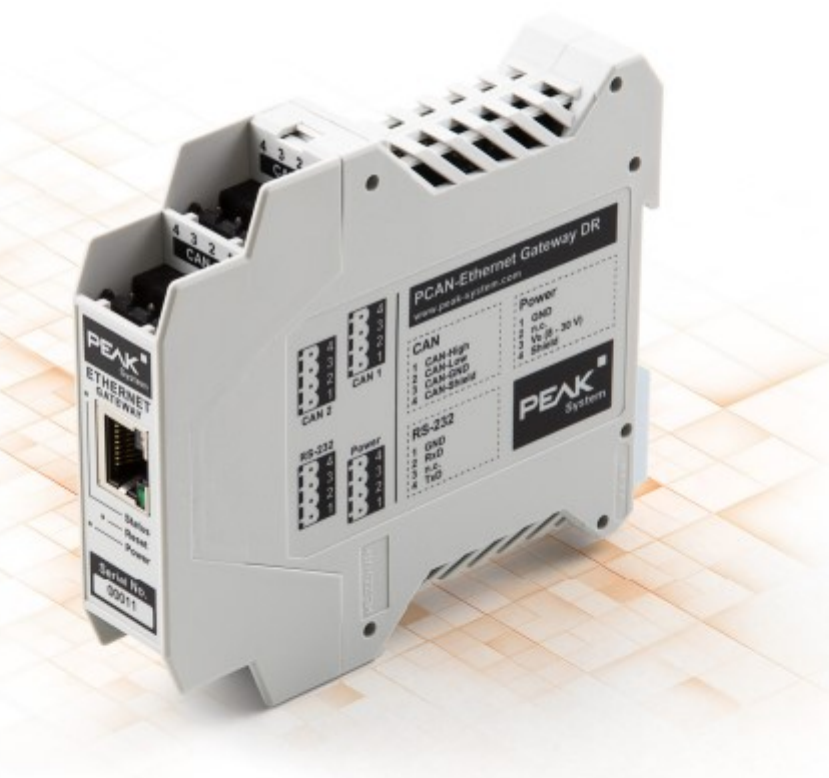

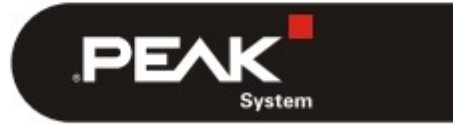

Document version 1.7.0 (2019-07-31)

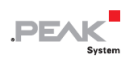

#### **関連商品**

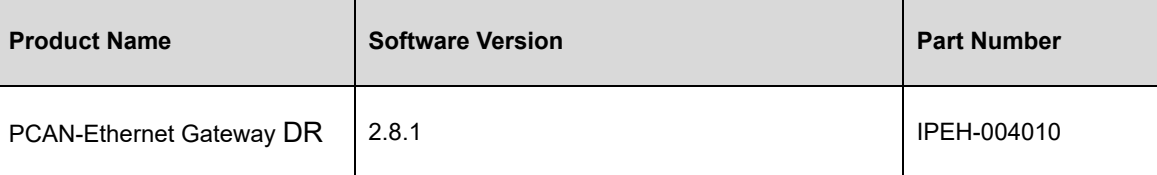

PCAN®は、PEAK-System Technik GmbH の登録商標です。 CANopen®および CiA®は、Automation e.V における CAN の登録 EU 商標です。

本書に記載されているその他の製品名は、それぞれの会社の商標または登録商標である可能性があります。それらは ™ または®で明示的にマークされていません。

©2019PEAK-System Technik GmbH

このドキュメントの複製(コピー、印刷、またはその他のフォーム)および電子配布は、PEAK-System Technik GmbH の明示的な許可がある場合にのみ許可されます。

PEAK-System Technik GmbH は、事前の発表なしに技術データを変更する権利を留保します。一般的なビジネス条件 とライセンス契約の規制が適用されます。すべての権利は留保されています。

PEAK-System Technik GmbH Otto-Roehm-Strasse 69 64293 Darmstadt **Germany** 

Phone: +49 6151 8173-20 Fax: +49 6151 8173-29

www.peak-system.com info@peak-system.com

Document version 1.7.0 (2019-07-31)

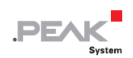

## <span id="page-2-0"></span>目次

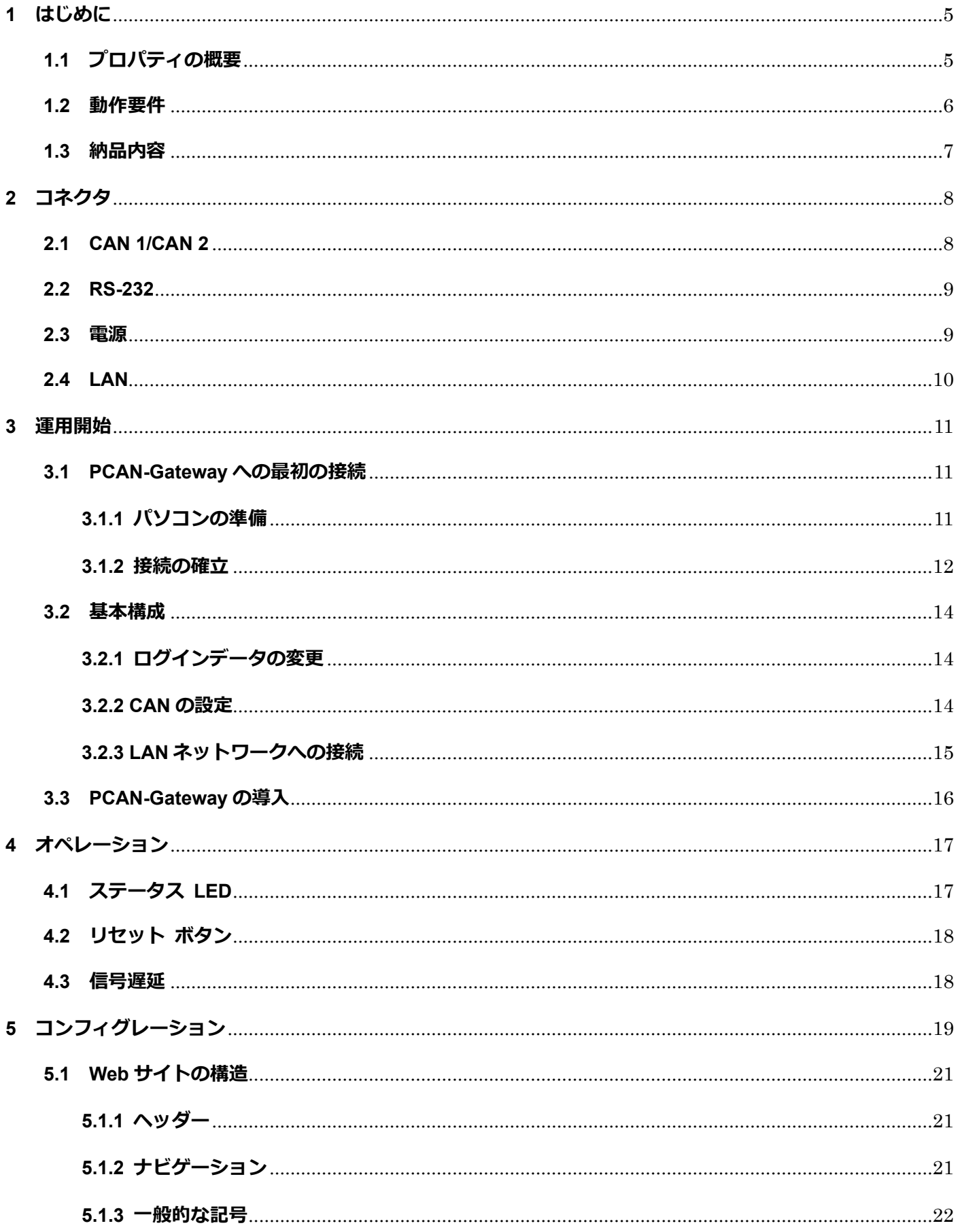

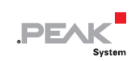

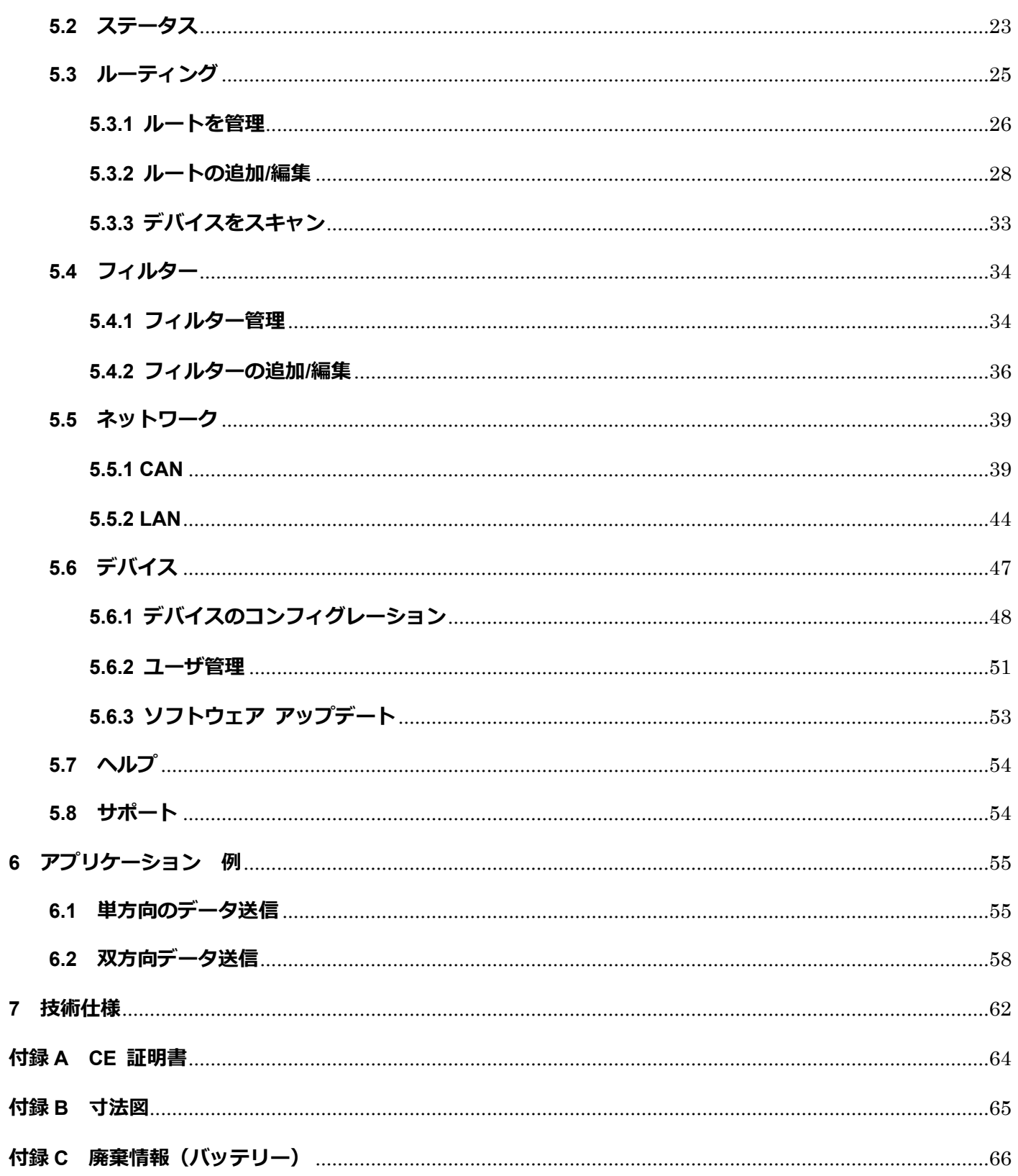

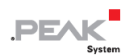

## <span id="page-4-0"></span>**1 はじめに**

PCAN-Ethernet Gateway DR は、IP ネットワーク上で異なる CAN バスの接続を可能にします。CAN フレームは、 TCP または UDP メッセージ パケットに包まれ、IP ネットワークを介してあるデバイスから別のデバイスに転 送されます。

PCAN-Ethernet Gateway DR は、1 つの LAN 接続と 2 つの High-speed CAN インターフェイスを備えています。 DIN レールを採用し、拡張温度範囲にも対応しているため、産業用環境での使用に適しています。

PCAN-Gateway 製品ファミリーは、便利な Web インターフェイスを介して設定されます。また、JSON インタ ーフェイスでは、ソフトウェア経由でのアクセスが可能です。どちらの方法でも、デバイスのステータス情報や 設定、様々な通信インターフェイス、メッセージ転送、フィルターなどを提供します。

## <span id="page-4-1"></span>**1.1 プロパティの概要**

- ー ARM9 Freescale iMX257、16 kByte のレベル 1 キャッシュ、128 kByte の内蔵 SRAM 搭載
- ー 256MByte NAND フラッシュ、64MByte DDR2 RAM
- ー Linux オペレーティングシステム(バージョン 2.6.31)
- ー シリアルデータ転送用の RS-232 コネクタ(将来の使用のために予約済み)
- ー 4 極ネジ留め式端子台(フェニックス)による CAN、RS-232、電源の接続
- ー Web インターフェイスまたは JSON インターフェイスによるデバイスの監視と設定

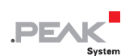

- [reset]ボタンによる再起動と工場出荷時の状態へのリセット
- DIN レール (DIN EN 60715 TH35)に取り付け可能なプラスチック筐体 (幅: 22.5mm)
- ー デバイス ステータスと電源用 LED
- ー 8~30V の電源供給
- ー 動作温度範囲 -40~85 °C (-40~185 °F)

#### **LAN プロパティ:**

- ー TCP または UDP によるデータ伝送
- ー 10/100Mbit/s のビットレート
- ー ステータス LED 付き RJ-45 コネクタ

#### **CAN プロパティ:**

- ー 2 つの High-speed CAN チャンネル (ISO 11898-2)
- ー 5kbit/s~1Mbit/s のビットレート
- ー NXP PCA82C251 CAN トランシーバー
- ー CAN チャンネルの相互間、RS-232、電源に対して最大 500V のガルバニック絶縁を実現
- ー CAN 仕様 2.0A および 2.0B に準拠

## <span id="page-5-0"></span>**1.2 動作要件**

ー 8~30V の電源を供給

## **PEAK**

## <span id="page-6-0"></span>**1.3 納品内容**

- ー PCAN-Ethernet Gateway DR、DIN レール用プラスチックケース入り
- ー CAN 両チャンネル、RS-232、電源の相手側コネクタ(フエニックス・コンタクト社製 MSTB 2,5/4-ST BK 1756298)
- ー RJ-45 ネットワークパッチコード(2m)
- ー ユーザーマニュアル(PDF 形式)
- ー 印刷されたクイックスタートガイド

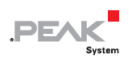

## <span id="page-7-0"></span>**2 コネクタ**

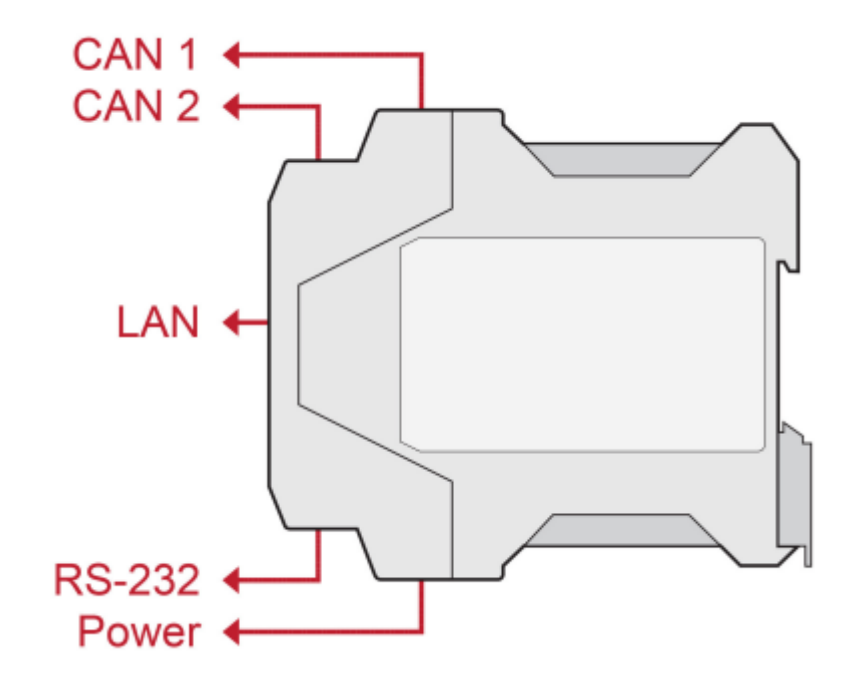

図 1:コネクタの位置

## <span id="page-7-1"></span>**2.1 CAN 1/CAN 2**

CAN コネクタは、筐体の上側にあります。

図 2:ピン配置 CAN コネクタ 1+2

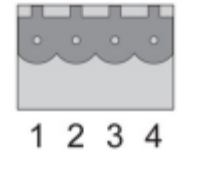

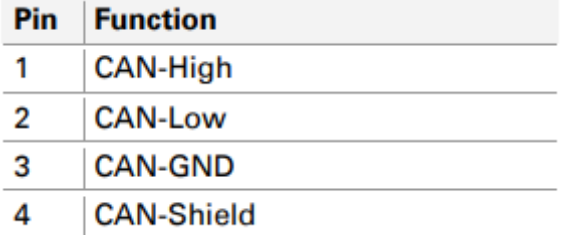

相手側のコネクタ (フエニックス・コンタクト MSTB 2,5 / 4-ST BK - 1756298) は納品範囲に含まれています。

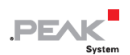

#### <span id="page-8-0"></span>**2.2 RS-232**

RS-232 コネクタは、筐体の下側にあります。

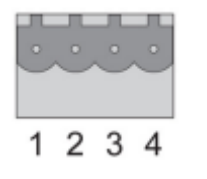

図 3:ピン配置 RS-232 コネクタ

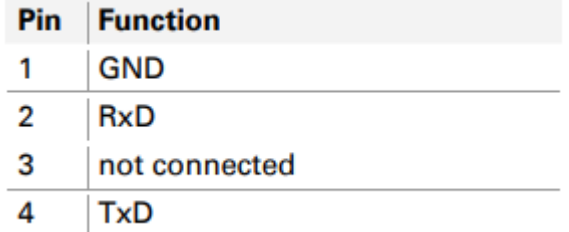

相手側のコネクタ(フエニックス・コンタクト社製 MSTB 2,5 / 4-ST BK - 1756298)は納品範囲に含まれていま す。

#### <span id="page-8-1"></span>**2.3 電源**

電源の接続部は、筐体の下側にあります。

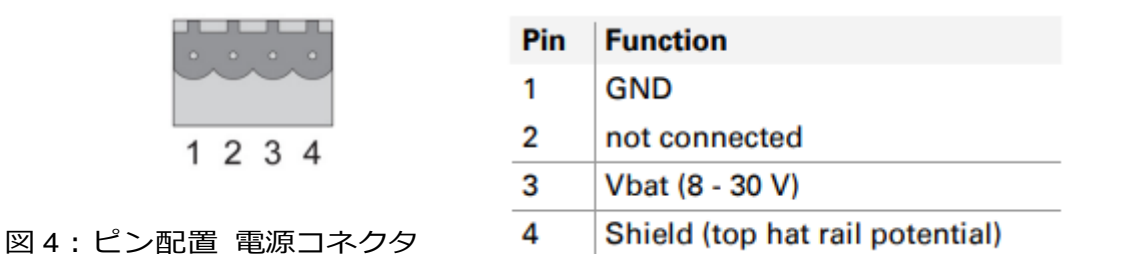

相手側のコネクタ(フエニックス・コンタクト社製 MSTB 2,5 / 4-ST BK - 1756298)は納品範囲に含まれていま す。

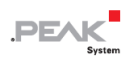

## <span id="page-9-0"></span>**2.4 LAN**

LAN ネットワークに接続するための RJ-45 コネクタは、筐体の正面中央にあります。

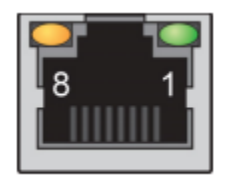

図 5:ピン配置 RJ-45 コネクタ

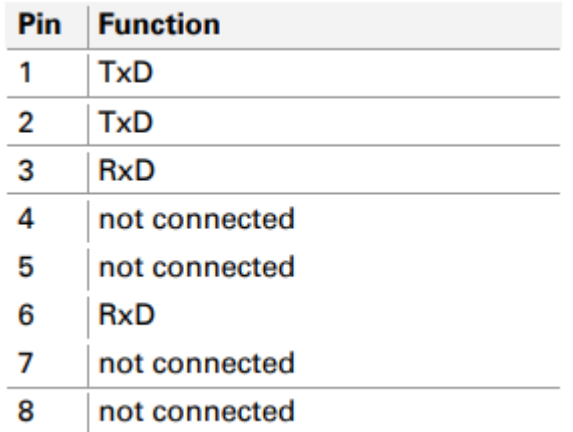

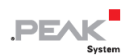

## <span id="page-10-0"></span>**3 運用開始**

PCAN-Ethernet Gateway DR は、Web インターフェイスを介して設定されます。したがって、このモジュール は、ゲートウェイと同じ論理ネットワーク(192.168.1.xxx)にあるコンピューターに LAN 経由で接続する必要 があります。

## <span id="page-10-1"></span>**3.1 PCAN-Gateway への最初の接続**

初期運用時または工場出荷時のデフォルトにリセットした後、PCAN-Gateway を LAN 用に事前設定する必要が あります。デフォルトのログインデータは、PCAN-Gateway の左側のラベルに記載されています。以下のサブセ クションで説明されている通りに進めてください。

#### <span id="page-10-2"></span>**3.1.1 パソコンの準備**

LAN で本機に接続するためには、お使いのコンピューターに適切な IP アドレスが設定されている必要がありま す。IP アドレスを確認し、必要に応じて変更するには、以下の手順に従ってください。

- 1. Windows のスタートメニューを開きます。
- 2. **ncpa.cpl** と入力し、Enter キーを押します。 ネットワーク アダプターの概要が表示されます。
- 3. PCAN-Gateway への接続に使用するアダプターを右クリックし、[**Properties**]を選択します。
- 4. **インターネット・プロトコル・バージョン 4(TCP/IPv4)**のプロパティを開きます。
- 5. 後でパソコンをリセットするために、現在の設定をメモしておいてください。
- 6. [**Use following IP address**]を選択します。
- 7. 192.168.1.1~192.168.1.254 の範囲で **IP アドレス**を入力してください(ただし、左筐体側に表示されてい る PCAN-Gateway 自身のアドレスは入力できません)。
- 8. [**Subnet mask**]をクリックします。255.255.255.0 が表示されます。このエントリは変更しないでください。
- 9. [**OK**]で入力内容を確認します。

#### <span id="page-11-0"></span>**3.1.2 接続の確立**

- 1. PCAN-Gateway の RJ-45 コネクタを LAN ケーブル(付属品)で直接コンピューターに接続します。
- 2. デバイスを適切な電源(8 30 V)に接続します。
- 3. PCAN-Gateway の準備が整うまで待ちます(Status LED が緑に点滅します)。
- 4. パソコンで Web ブラウザを開きます。
- 5. ブラウザのアドレス バーに、PCAN-Gateway のアドレスを入力します(デバイスの左側にあるラベルを参 照)。

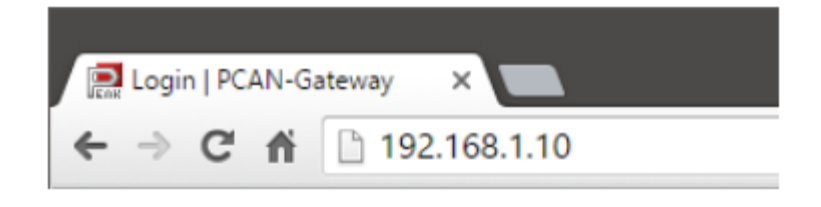

図 6:Web ブラウザのアドレス バー

設定画面が表示されます。

6. 設定画面の右上の部分にログイン名が表示されています。ユーザ名とパスワードにそれぞれ "admin "と入力 し、Enter キーで確認してください。

制限エリアが表示され、PCAN-Ethernet Gateway DR の設定を開始することができます。 基本的な設定に ついては、次の [3.2](#page-13-0) [項で](#page-13-0)説明しています。

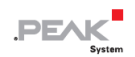

Ĥ **注:**その後、コンピューターの IP アドレスを前記のアドレスにリセットしてください。

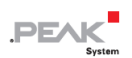

## <span id="page-13-0"></span>**3.2 基本構成**

先にログインデータを変更してから、PCAN-Gateway の CAN と LAN ネットワークへの接続を設定します。

#### <span id="page-13-1"></span>**3.2.1 ログインデータの変更**

- 1. [**Device**] > [**User Management**]のページを開きます。
- 2. このページのログインデータを変更します。新しいユーザ名と新しいパスワードを作成してください。 最低限のセキュリティを確保するために、パスワードは最低でも 8 文字以上必要です。可能であれば、文字、 数字、特殊文字を使用してください。
- **重要なお知らせ:ログインデータは機密情報!**慎重に行動しないと、システムが攻撃される可能性 があります。ログインデータをインターネット上に何らかの形で保存したり、簡単にアクセスでき るようにしたりしないでください。新しいログインデータを第三者に不用意に渡したり、電子メー ルで送信したりしないでください。

#### <span id="page-13-2"></span>**3.2.2 CAN の設定**

**い以下の設定を入力して、CAN チャンネルの設定を行います:** 

[**Network**] > [**CAN**]のページを開きます。

- 1. **Bit rate:**ビットレートの設定は、ドロップダウンメニューをクリックして、接続する CAN バスで使用され ている値を選択します。
- 2. **Listen-Only-Mode:**PCAN-Gateway がデータ・トラフィックに影響を与えず、純粋なオブザーバーとして 動作する場合、Listen-Only-Mode を有効にする必要があります。Listen-Only-Mode を有効にするには、チェ ックボックスをクリックします。

[**Save Settings**]で入力内容を確認します。

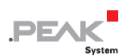

#### <span id="page-14-0"></span>**3.2.3 LAN ネットワークへの接続**

**BCAN-Gateway の IP アドレス データを将来の LAN ネットワークに適合します:** 

[**Network** ] > [**LAN**]ページを開きます。

#### **DHCP による自動アドレス割り当て**

- 1. 将来の LAN ネットワークが DHCP(Dynamic Host Configuration Protocol)を使用する場合、PCAN-Gateway の IP アドレスとサブネットマスクは自動的に割り当てられます。この機能を使用するには、DHCP を有効 にしてください。
- 2. [**Save Settings**]で入力内容を確認します。 自動的にログアウトされ、デバイスの基本的な設定が完了します。PCAN-Gateway が LAN に設置されると、 DHCP によって新しいアドレスデータを自動的に受け取ります。

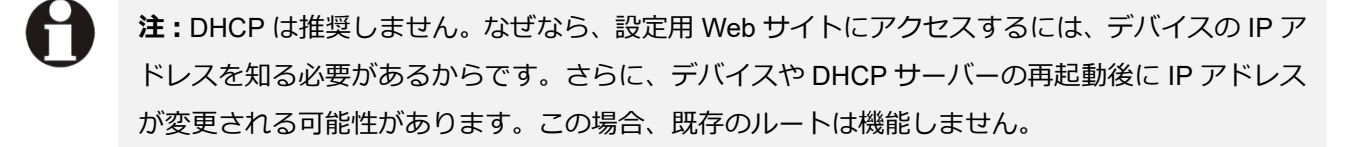

#### **手動によるアドレスの割り当て**

- 1. LAN ネットワークが DHCP を提供していない場合は、PCAN-Gateway が LAN ネットワークで使用するアド レスデータをページ下部に入力します。IP アドレスとサブネットマスクです。ゲートウェイアドレスはオプ ションで指定できます。
- 2. [**Save Settings**]で入力内容を確認します。 PCAN-Gateway が現在到達可能な新しい IP アドレスに自動的に転送されます。これでデバイスの基本的な 設定は完了です。

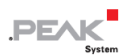

## <span id="page-15-0"></span>**3.3 PCAN-Gateway の導入**

PCAN-Ethernet Gateway DR を IP ネットワーク (Ethernet) に接続するには、次のようにします。

- 1. PCAN-Ethernet Gateway DR を DIN レールの適切な位置に、レールの上部に配置し、下部にはめ込むように して取り付けます。
- 2. 2 つの CAN ポートのそれぞれを提携している CAN ネットワークに接続します。

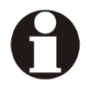

**注:**High-speed CAN バスは、両端を 120Ω の抵抗で電気的に終端する必要があります。本機は内 部終端処理をしていません。

- 3. RJ-45 コネクタを LAN ケーブルで IP ネットワークに接続します。
- 4. PCAN-Ethernet Gateway DR を適切な電源 (8 30 V) に接続します。

PCAN-Gateway は自動的に起動します。ステータス LED が緑に点滅すると、デバイスの準備が整い、現在のコ ンフィギュレーションが実行されます。

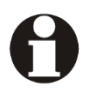

**注:**DHCP による動的なアドレス割り当ての場合は、まず新しい IP アドレスを決定する必要があ ります。市販のルーターでは、接続されているすべての機器の現在の IP アドレスが一覧表示され ます。

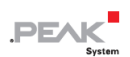

## <span id="page-16-0"></span>**4 オペレーション**

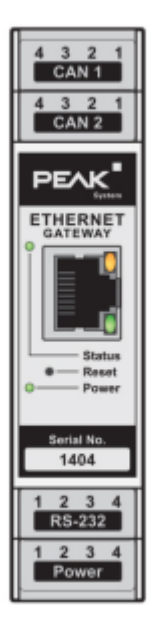

図 7:LED とリセットボタンを備えたフロントサイド

## <span id="page-16-1"></span>**4.1 ステータス LED**

PCAN-Ethernet Gateway DR には、2 つのステータス LED と 2 つの LAN LED があり、以下の状態を表していま す。

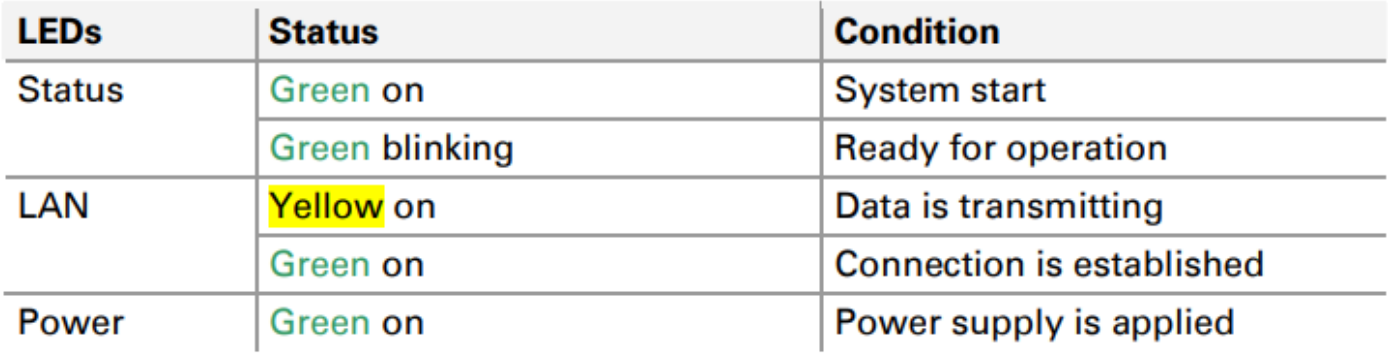

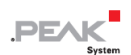

## <span id="page-17-0"></span>**4.2 リセット ボタン**

設定が正しくないために PCAN-Ethernet Gateway DR が使用できなくなった場合、reset ボタンを使ってデバイ スを工場出荷時の状態に戻すことができます。

リセットを行うには、筐体の前面にある小さな穴にクリップなどで押し込みます。1 秒間押すと、デバイスが再 起動します。5 秒以上押すと、PCAN- Gateway を工場出荷時の状態にリセットします。

工場出荷時のデフォルトへのリセットでは、IP アドレスとログインデータは初期値にリセットされます (PCAN-Gateway の左側のラベルを参照)。その後、PCAN-Gateway の再設定を行うことができます(11 [ペー](#page-10-0) [ジの第](#page-10-0) 3 章を参照)。

#### <span id="page-17-1"></span>**4.3 信号遅延**

CAN 接続と LAN の信号遅延が異なる場合があります。

IP ネットワークにおける信号の送信時間は、ネットワークの拡張性や構造、メッセージ転送の設定などによって 異なります。したがって、固定値を指定することはできません。

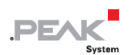

## <span id="page-18-0"></span>**5 コンフィグレーション**

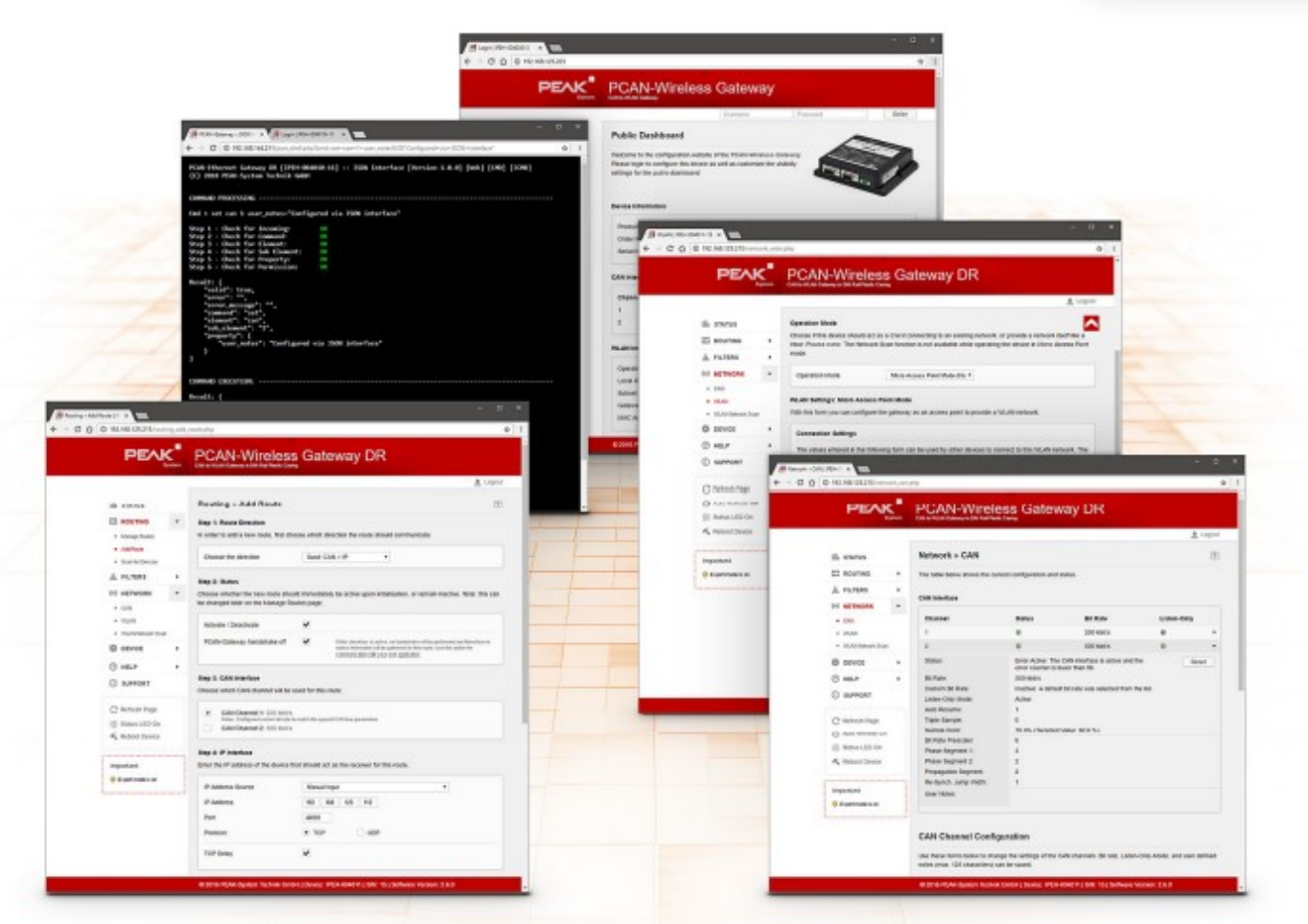

図 8:コンフィグレーション Web サイト

デバイスのコンフィグレーションは、Web インターフェイスを介して行われます。 PCAN-Gateway の IP アド レスをブラウザのアドレスバーに入力ください。

その後、コンフィグレーション Web サイトが開きます。 この Web サイトでは、さまざまなステータス情報を 提供するだけでなく、デバイス自体、通信インターフェイス、およびメッセージルーティングの設定を直接管理 することができます。

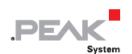

ログインしていないユーザに表示される情報 (パブリック ダッシュ ボード) は、[Device] > [User Management] ページで設定できます(51 [ページのセクション](#page-50-0) 5.6.2 を参照)。 ログインエリアは Web サイトの右上にありま す。

ユーザ名とパスワードを入力し、[Enter キー]を押します。 ログインすると、Web サイトの 7 つの主要エリアに アクセスできるようになります:

ステータス、ルーティング、フィルター、ネットワーク、デバイス、ヘルプ、およびサポート。

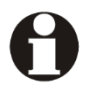

**注:**完全な機能と Web サイトの最適な表現のために、次のインターネットブラウザのいずれかを お勧めします:**Internet Explorer 8** 以降、**Mozilla Firefox**、**Safari**、**Opera**、または **Chrome**。

Web サイトにアクセスするには、ブラウザによる Cookie の保存が必要です。

この Web のいくつかの機能は JavaScript を必要とします。 Web サイトにプロンプトが表示され た場合は、このスクリプト言語のサポートを有効にしてください。

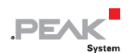

#### <span id="page-20-0"></span>**5.1 Web サイトの構造**

#### <span id="page-20-1"></span>**5.1.1 ヘッダー**

Web サイトのヘッダー領域には、製品名と、[**Device** ] > [**Configuration**]ページで設定できるユーザ定義の名前 と説明が表示されます。 この情報は、デバイスを識別するために使用されます。

#### <span id="page-20-2"></span>**5.1.2 ナビゲーション**

左側にはメインナビゲーションメニューがあります:

- ー メインページ(ステータス、ルーティング、フィルター、ネットワーク、デバイス、ヘルプ、およびサポー ト)には、一般的な情報が表示されます。
- ー ネットワークとデバイスのサブページには、デバイスとネットワークのコンフィグレーションオプションが あります。
- ー ルーティングのサブページを使用して、追加、管理、編集、または削除したり、ネットワーク内の他のデバ イスを検索したりできます。
- ー フィルターのサブページを使用して、フィルターを追加、編集、または削除できます。
- コントロールボックス(メニューの下)のリンクは、追加の Web サイトおよびデバイス機能を実行します。
- ー **Refresh:**[Refresh]をクリックすると、ページの再読み込みが実行されます。たとえば、現在のルートステ ータスを更新します

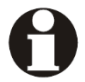

**注:**Web サイトに表示される情報は、デフォルトでは自動的に更新されません。

ー **Auto Refresh On / Off:**リンクを左クリックしてこの機能をアクティブにすると、Web サイトは 10 秒ごとにペ ージ上の情報を自動的に更新し始めます。 リンクをもう一度左クリックすると、この機能を手動でオフにできま す。現在のページから移動すると、この機能も自動的に無効になります。

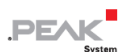

- ー **Status LED On:**デバイスのステータス LED が約 10 秒間点灯します。 この機能は、デバイスを識別する ために使用できます 。
- ー **Reboot Device:**このリンクを使用して、デバイスを再起動します。 このプロセス中、PCAN-Gateway は しばらくの間使用できなくなります。

ナビゲーションの最後にある赤い枠の情報ボックスには、現在のコンフィグレーションに関する重要な情報が一 覧表示されます。

#### <span id="page-21-0"></span>**5.1.3 一般的な記号**

コンフィグレーション Web サイトでは、さまざまな記号とアイコンを使用して、多くの状況で有効な一般的な 情報を伝えています。

場合によっては、アイコンの上にマウスカーソルを置くと、追加情報がツールチップとして表示されます。

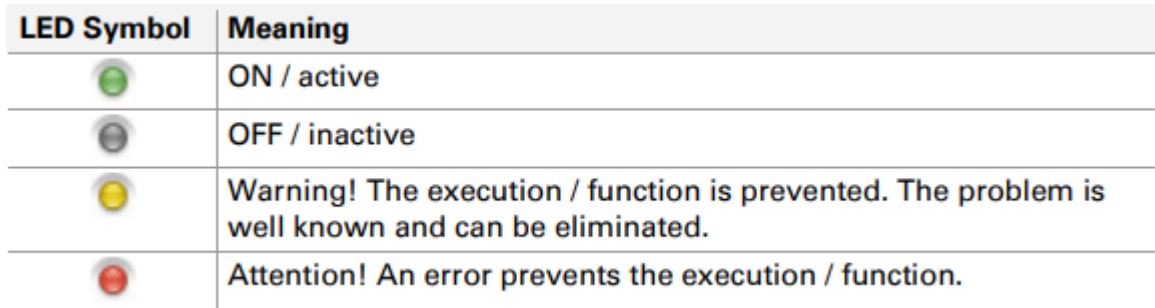

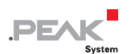

## <span id="page-22-0"></span>**5.2 ステータス**

[Status]ページに、現在のデバイス コンフィグレーションが表示されます。

#### **Device Information:**

このボックスには、デバイスの製品名、注文番号、およびシリアル番号が表示されます。 この情報は、デバイ スを一意に識別するために使用されます。

ー [Device]ページには、デバイスに関する詳細情報があります。

#### **CAN Interfaces:**

各 CAN チャネルについて、ステータス、ビットレート、および Listen-Only-Mode の設定が表示されます。

ー CAN インターフェイスの設定は、[Network] > [CAN]ページでコンフィグレーションできます。

#### **LAN Interface:**

このボックスには、LAN インターフェイスの設定が表示されます。 IP アドレス、サブネットマスク、ゲートウ ェイは変更可能です。 MAC アドレスは変更できません。 各デバイスは、製造プロセス中に固有の MAC アドレ スを割り付けされており。これを使用して識別することができます。

ー LAN インターフェイスは、[Network] > [LAN]ページでコンフィグレーションできます。

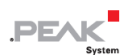

#### **Defined Routes:**

ここでは、各メッセージ転送がその基本情報とともに表示されます。 それぞれ、インデックス、ステータス、 使用される送信プロトコル、送信元と宛先、および使用されるフィルターが指定されています。

- ー [Routing] > [Manage Routes]ページで、ルートの管理、編集、および削除できます。
- ー [Routing] > [Add Route]ページで、新しいメッセージ転送ルートを作成できます 。

#### **Defined Filters:**

このボックスには、定義されたすべてのフィルターの概要と基本的な情報が含まれています。 インデックスか ら順に、すべてのフィルターがその用途、名前、タイプ、およびモードとともに表示されます。

- ー [Filter] > [Manage Filters ]ページで、フィルターの管理、編集、および削除できます 。
- ー [Filter] > [Add Filter]ページで、新しいフィルターを作成できます 。

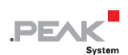

## <span id="page-24-0"></span>**5.3 ルーティング**

ルーティングは、作成されたルートとネットワーク上で検出された PCAN-Gateway に関する基本情報を表示し ます。

#### **Defined Routes:**

ここでは、各メッセージ転送がその基本情報とともに表示されます。 それぞれ、インデックス、ステータス、 使用される送信プロトコル、送信元と宛先、および使用されるフィルターが指定されます。

- ー [Routing ] > [Manage Routes]ページで、ルートを管理、編集、および削除できます 。
- ー [Routing] > [Add Route]ページで、新しいメッセージ転送ルートを作成できます 。

#### **Detected Devices:**

このテーブルは、最後のネットワークブロードキャストスキャンで検出されたすべての PEAK-System Gateway を示しています。 現在ネットワーク内に他のデバイスがない場合、またはスキャンが実行されていない場合、 このテーブルは表示されません。

各 PCAN-Gateway は、製品名、カスタムデバイス名、MAC アドレス、およびシリアル番号が表示されます。 こ の情報は、デバイスを識別するために使用できます。 さらに、デバイスの IP アドレスとデバイスの小さなアイ コンも表示されます。 左クリックすると、このデバイスのコンフィグレーション Web サイトを新しいタブで開 くことができます。

ー [Routing] > [Scan for Devices]ページで、ネットワーク上の利用可能なデバイスの検索を実行できます。

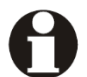

**注:**ネットワークトポロジを変更しても、リストは自動的に更新されません。 デバイスがネット ワークから削除された場合、スキャンが再度実行されてリストが更新されるまで、デバイスは検出 されたデバイスのリストに表示されたままになります。

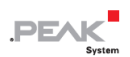

#### <span id="page-25-0"></span>**5.3.1 ルートを管理**

[Routing] > [Manage Routes]ページに、メッセージ転送で基本情報と制御オプションが表示されます。 それぞれ について、インデックス、ステータス、使用される送信プロトコル、送信元と宛先、および使用されるフィルタ ーが指定されています。

**Index:**ルートを保存するために、PCAN-Gateway は、一意のインデックスでアドレス指定された 16 行のテー ブルを使用します。

**Status:**LED はルートのステータスを示します。

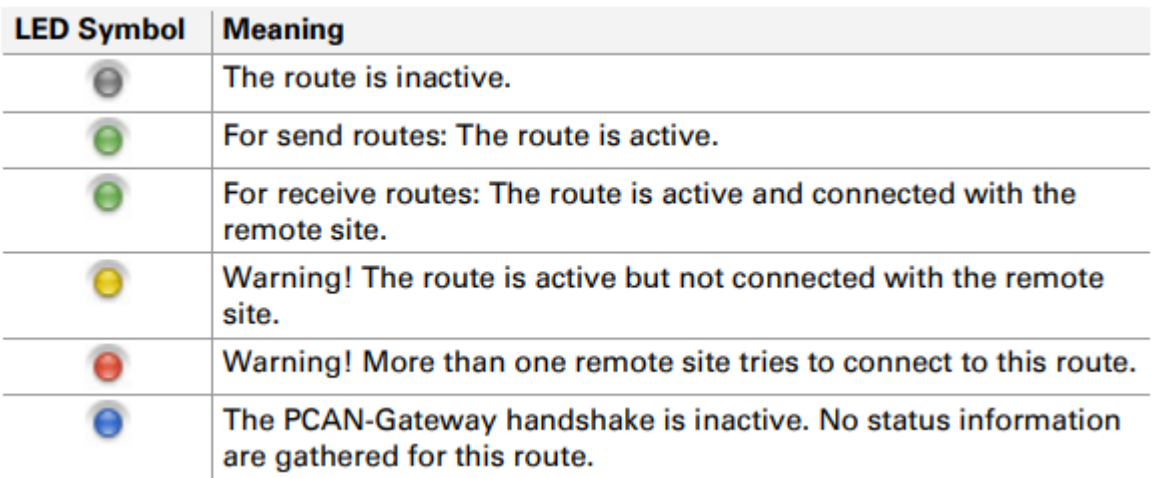

**Filter:**フィルター アイコンにマウス カーソルを合わせると、接続されているフィルターのリストが表示され ます。 このリストは、フィルターのインデックスを参照しています。

アイコンを左クリックして、[Filters] > [Manage Filters]ページを開き、対応する行を強調表示します。 フィルタ ーが定義されていない場合、アイコンは表示されません。

**Notes:**このアイコンにマウス カーソルを合わせると、このルートのユーザーノートが表示されます。 利用可 能なユーザーノートがない場合、アイコンは表示されません。

**Source / Destination:**送信元と宛先は、メッセージ転送の方向によって異なります。

受信ルートでは、PCAN-Gateway は IP インターフェイスを介してデータを受信し、それを CAN チャネルに転 送します。 この場合、IP アドレスは"Local IP"として表示されます。

**PEA** 

送信ルートでは、CAN チャネルのデータは IP インターフェイスを介して転送されます。 受信者の IP アドレス を左クリックすると、受信機のコンフィグレーション Web サイトを開くことができます。

**Protocol:**ルートは、IP ネットワークの伝送プロトコルとして TCP または UDP を使用できます。

TCP (Transmission Control Protocol) は、2 つの参加者間の接続を確立し、それらの通信を監視します。 たと えば、データパケットが失われた場合、それらは再送信されます。

UDP (User Datagram Protocol) は、接続を確立せずにデータパケットをネットワークに直接送信します。 この プロトコルでは、エラーのない送信は保証されません。 UDP が TCP よりも優れている点は、パフォーマンス に対する要求が低いことです。

#### **Control Elements**:

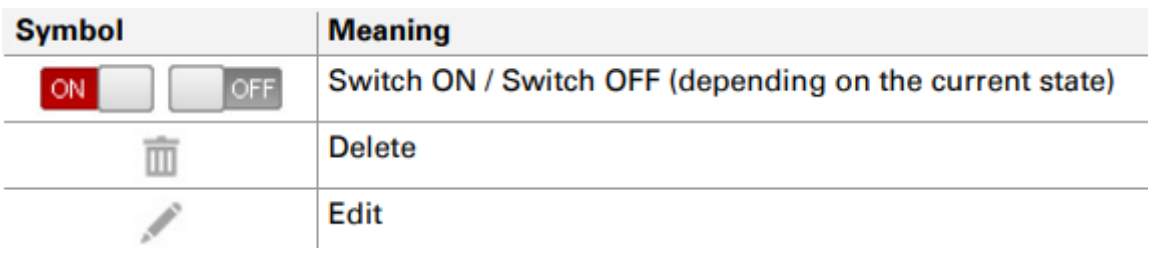

**ON/OFF:**[ON / OFF]スイッチを使用して、ルートをアクティブまたは非アクティブにします。

**Delete:**ゴミ箱アイコンをクリックしてルートを削除します。

**Edit:**鉛筆アイコンをクリックしてルートを編集します。 ルートは、[Routing] > [Add Route]ページのフォーム にロードされます。 同じ入力とコンフィグレーション オプションがそこで利用できます。 詳細情報は、次の 第 [5.3.2](#page-27-0) 章に記載されています。

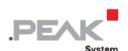

Add Route:このボタンをクリックすると、[Routing] > [Add Route]ページが開き、新しいメッセージ転送ルート を設定できます。

#### **Additional information:**

各ルートには、その接続とデータ転送ステータスに関する追加情報が提供されます。 この追加情報は、ルート の右端にある三角形のアイコンをクリックすると表示されます。

エキスパートモード ([5.6.2](#page-50-0) 章 [ユーザ管理を](#page-50-0)参照)では、詳細な接続ステータス情報が表示されます。 [reset] ボタンを使用すると、ルートの値を 0 にリセットできます。

#### <span id="page-27-0"></span>**5.3.2 ルートの追加/編集**

[Routing] > [Add Route]ページで、新しいルートを設定できます。 同様に、既存のルートは、表示されたフォー ムを介して編集できます。 このため、現在の設定がフォームフィールドに読み込まれます。 ルートの編集は、 [Routing] > [Manage Routes]ページから行います。

ルートを保存するために、PCAN-Gateway は、一意のインデックスでアドレス指定された 16 行のテーブルを使 用します。 新しいルートを設定する場合は、最も低い空きインデックスが割り当てられます。 そのため、ステ ータスに関係なく、最大 16 のルートしか作成できません。 その後、[Add Route]機能は使用できなくなります。

#### **Route Direction:**

ルートを作成するときは、入力フィールドと出力フィールドが決定されるため、方向の選択から始める必要があ ります。

**Receive IP > CAN:**受信ルートでは、PCAN-Gateway は IP インターフェイスを介してデータを受信し、CAN チャネルに転送します。 この場合に表示される IP アドレスは"Local IP"です。 Local IP インターフェイスの設 定は、[Network] > [LAN]ページで行います。

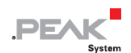

**Send CAN > IP:**送信ルートでは、CAN チャネルのデータは IP インターフェイスを介して転送されます。 ブロ ードキャストスキャン中に他の PCAN-Gateway が検出された場合は、ルートの宛先として選択できます。 [Routing] > [Scan for Devices]ページで、ネットワーク内の他の PCAN-Gateway を検索できます。

#### **Status:**

この設定を使用して、作成後のルートの状態を判別します。 チェックボックスにチェックを入れると、記入 済みのフォームが保存された後、すぐにルートがアクティブになります。 ステータス情報の送信にはポート 45321 が必要です。

**PCAN-Gateway handshake off:**(エキスパートモードのみ)このチェックボックスがアクティブな場合、ハン ドシェイクは実行されないため、このルートのステータス情報は収集されません。 このオプションは、独自の アプリケーションとの通信に使用します **<sup>1</sup>**。

#### **CAN Interface:**

使用可能な CAN チャネルの 1 つを選択します。 CAN インターフェイスの設定は、[Network] > [CAN]ページで 行います。

#### **IP Interface:**

**IP Address Source**:このフィールドは、ネットワークブロードキャストスキャン中に PCAN-Gateway が検出 され、[Send CAN] > [IP]の方向が選択されている場合にのみ表示されます。

**<sup>1</sup>** データプロトコルの詳細については、PCAN-[Gateway developer documentation](https://www.peak-system.com/produktcd/Pdf/English/PCAN-Gateways_Developer-Documentation_eng.pdf) を参照してください。

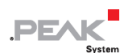

このドロップダウンメニューから目的のデバイスを選択します。 次の IP アドレスは自動的に適切な値に設定さ れます。 自分で IP アドレスを入力したい場合は、"Manual Input"を選択してください。

I**P Address:**宛先デバイスの IP アドレス(IPv4)を入力します。 0~255 の値のみを使用でき、特定のアドレ ス範囲が予約されていることに注意してください。

- ー 最初のフィールドには、224 未満の値を入力します。これは、この値から始まるアドレスがマルチキャスト メッセージ用に予約されているためです。
- ー サブネットマスクに応じて、最大のデバイスアドレスがブロードキャストメッセージ用に予約されます。サ ブネットマスク 255.255.255.0 およびネットワークアドレス 192.168.1.xxx の場合、予約済みアドレスは 192.168.1.255 になります。
- ー サブネットマスクに応じて、ネットワーク全体にアドレス指定されるメッセージ用に最小のデバイスアドレ スが予約されます。 サブネットマスク 255.255.255.0 およびネットワークアドレス 192.168.1.xxx の場合、 予約済みアドレスは 192.168.1.0 になります。

**Port:**1024~65535 でポートを入力します。1024 未満の値はさまざまなシステムサービス用に予約されている ため、使用しないでください。 ポート 45321 は、ステータス情報の送信と PCAN-Gateway 間のハンドシェイ クを実行するために予約されています。

**Protocol:**IP ネットワークのルートで使用する送信プロトコルを選択します。

TCP (Transmission Control Protocol)は、2つの参加者間の接続を確立し、それらの通信を監視します。 たとえば、データパケットが失われた場合、それらは再送信されます。

UDP (User Datagram Protocol) は、接続を確立せずにデータパケットをネットワークに直接送信します。 この プロトコルでは、エラーフリーの送信は保証されません。 UDP が TCP よりも優れている点は、パフォーマン スに対する要求が低いことです。

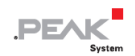

**注:**IP アドレス、ポート、およびプロトコルの任意の組み合わせは、1 回のみ使用できます。

**Frames per Packet:**この値は、IP パケットあたりに送信される CAN フレームの数を指定します。 値が大きい ほど、CAN メッセージの送信の遅延が大きくなります。 ただし、この場合、パフォーマンスに対する要求は低 くなります。 この選択は、UDP プロトコルを使用する場合の Send routes でのみ使用できます。

**TCP Delay:**(エキスパートモードのみ)このチェックボックスがアクティブな場合、TCP 遅延が有効になりま す。 この場合、TCP を介したデータパケットの送信が遅れて、パフォーマンスへの要求が低下する可能性があ ります。 このオプションを無効にすると、すべての CAN フレームが可能な限り高速に送信されます。

#### **Filter:**

定義されたフィルターは、この式の中にリストされています。 ラジオボタンを使用してルートを送信するため に、1 つをアタッチまたはデタッチできます。 エキスパートモードがアクティブな場合、ラジオボタンはチェッ クボックスに置き換えられ、複数のフィルターを選択できます。

**Filters are joined with:**このプロパティは、複数のフィルターをリンクする方法を指定します。 複数のホワイ トリストフィルターを使用する場合は、"Logical OR"を選択する必要があります。 複数のブラックリストフィル ターを単一のルートにアタッチする場合は、"Logical AND"を選択することをお勧めします。

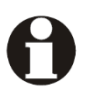

**注:**単一の Range フィルターは、複数のマスクフィルターの組み合わせで実現されます。 Joined Filters プロパティもこれに影響します。

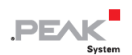

#### **User Notes:**

ルートごとに 125 文字の追加情報を入力できます。 このテキストは、[Routing] > [Manage Routes]ページにあ ります。

最後に、[Add Route]ボタンを使用して新しいルートを作成するか、[Save Settings]ボタンを使用して編集した後 の変更を保存できます。

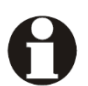

**注**:2 つの PCAN-Gateways 間でのデータ転送は、常に送信ルートと受信ルートでコンフィグレー ションされます。 どちらも同じ伝送プロトコル(TCP または UDP)と同じポートを使用する必要 があることに注意してください。

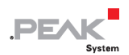

#### <span id="page-32-0"></span>**5.3.3 デバイスをスキャン**

[Routing] > [Scan for Devices]ページを使用すると、ブロードキャストメッセージを IP ネットワークに送信して、 すべての PCAN-Gateway 製品が報告することができます。 得られた情報から、利用可能なデバイスのリストが 作成されます。 検出されたデバイスは、ルートの作成または編集中にターゲットの宛先として使用できます。

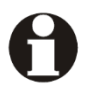

**注:**ネットワークトポロジを変更しても、リストは自動的に更新されません。 デバイスがネット ワークから削除された場合、スキャンが再度実行されてリストが更新されるまで、デバイスは検出 されたデバイスのリストに表示されたままになります。

#### **Detected Devices:**

この表は、最後のネットワークブロードキャストスキャンで検出されたすべての PEAK-System gateway を示し ています。 現在ネットワーク内に他のデバイスがない場合、またはスキャンが実行されていない場合、このテ ーブルは表示されません。

各 PCAN-Gateway は、製品名、カスタムデバイス名、MAC アドレス、およびシリアル番号とともに表示されま す。 この情報は、デバイスを識別するために使用できます。 さらに、デバイスの IP アドレスと小さなアイコ ンが表示されます。 左クリックすると、このデバイスのコンフィグレーション Web サイトを新しいタブで開く ことができます。

**Perform Scan:**[Perform Scan]ボタンをクリックすると、使用可能なデバイスのリストが更新されます。 スキ ャンには短時間かかります。 転送されるまでお待ちください。

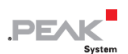

## <span id="page-33-0"></span>**5.4 フィルター**

フィルターは、CAN メッセージを ID でフィルターリングするために使用されます。 最大 32 個まで作成できま す。 各フィルターは、[Add Route]または[Edit Route]ページから複数の送信ルートに接続できます。

[Filters]ページには、作成されたフィルターに関する基本情報が表示されます。

#### **Defined Filters:**

このボックスには、定義されたすべてのフィルターの概要と基本的な情報が含まれています。 インデックスか ら始めて、すべてのフィルターがその使用法、名前、タイプ、およびモードとともに表示されます。

ー [Filters ] > [Manage Filters]ページで、フィルターを管理、編集、および削除できます 。

ー [Filters] > [Add Filter]ページで、新しいフィルターを作成できます 。

#### <span id="page-33-1"></span>**5.4.1 フィルター管理**

[Filters] > [Manage Filters]ページに、既存のフィルターが基本情報と制御オプションとともに一覧表示されます。 それぞれのフィルターは、インデックス、使用法、名前、タイプ、およびモードで指定されます。

**Index:**フィルターを保存するために、PCAN-Gateway は、この一意のインデックスでアドレス指定された 32 行のテーブルを使用します。

**Usage:**左側のバッジは、フィルターが使用された回数を示します。 それが接続されているルートの情報は、 マウスカーソルでホバーするとツールチップとして表示されます。 このリストは、ルートのインデックスを参 照しています。バッジをクリックすると、[Manage Routes]ページが開き、対応するルートが強調表示されます。

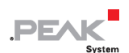

**Notes:**このアイコンにマウスカーソルを合わせると、このフィルターのユーザーノートが表示されます。 利用 可能なユーザーノートがない場合、アイコンは表示されません。

**Name:**作成時に、フィルターに名前を付けることができます。 フィルターを管理したり、ルートに接続したり する際の識別に使用できます。

**Type:**この列には、フィルタータイプ(範囲またはマスク)と使用されている CAN ID モード(11 ビットまた は 29 ビット) が表示されます。 詳細については、5.4.2 章 [フィルターの追加](#page-35-0)/[編集を](#page-35-0)参照してください。

Mode: フィルターモード(ブラックリストまたはホワイトリスト)は、定義されたフィルターが反転されてい るかどうかを示します。

#### **Control Elements:**

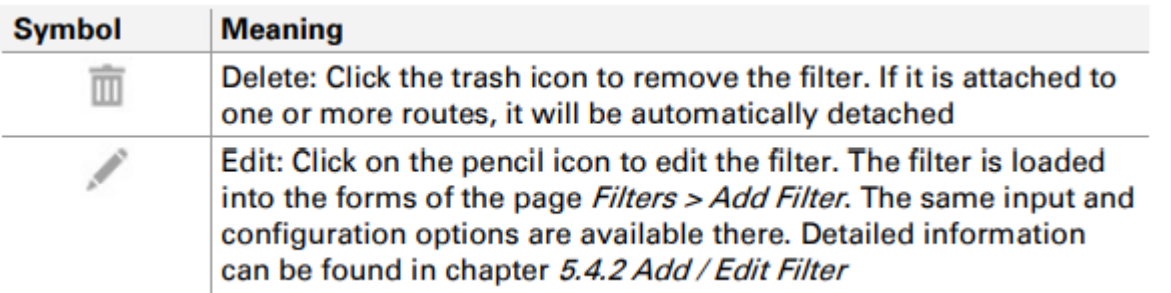

**Add Filter:**情報テーブルの下にあるボタンをクリックすると、[Filters] > [Add Filter]ページが開き、新しいフィ ルターを設定できます。 32 フィルターの制限に達した場合は使用できません。

#### **Detailed Information:**

フィルターには詳細情報が含まれています。 この追加情報は、フィルターの右端にある三角形のアイコンをク リックすると表示されます。

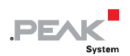

#### <span id="page-35-0"></span>**5.4.2 フィルターの追加/編集**

このページでは、新しいフィルターを設定できます。 同様に、既存のものは表示されたフォームを介して編集 できます。 このために、現在の設定がフォームフィールドに読み込まれます。 フィルターの編集は、[Filters] > [Manage Filters]ページから行います。

フィルターを保存するために、PCAN-Gateway は 32 行のテーブルを使用しています。固有のインデックスで指 定されます。新しいフィルターが設定される場合は、最も低い空きインデックスが割り当てられます。そのため、 ステータスに関わらず、最大 32 個までしか作成できません。この上限に達した場合、Add Filter 機能は使用で きなくなります。

#### **Type and ID Mode:**

フィルターを作成するときは、次の入力フィールドと出力フィールドがこれによって決定されるため、タイプと ID モードの選択から始める必要があります。 フィルタータイプ Range と Mask は、フィルターリングされる CAN ID の定義方法を指定します。

ID モードは、CAN メッセージが 11 ビット識別子の標準フレームであるか 29 ビット識別子の拡張フレームであ るかを指定します。 これにより、以下のフォームに入力できる ID 値の範囲が変更されます。

#### **Mode:**

モードは、定義されたフィルターがどのように解釈されるかを示します。

- ー **Whitelist:**このモードを使用するフィルターは、ID がフィルター仕様と一致するすべての CAN メッセージ を送信します。
- ー **Blacklist:**このモードを選択すると、フィルターが反転します。 これは、フィルターの仕様に一致する CAN ID を持つすべてのメッセージが送信されないことを意味します。

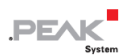

#### **Type Range:**

フィルター タイプのRangeを選択した場合は、Rangeを設定するために下限と上限を指定する必要があります。 これは、スライダー(JavaScript サポートが必要)または入力フォームを使用して実行できます。

**From:**この値は、フィルター範囲の下限を示します。

**To:**この値は、フィルター範囲の上限を示します。

値を入力するときは、次のことを考慮する必要があります:

ー 値は 16 進形式で入力します。

ー From 値は To 値よりも低くする必要があります。

#### **Type Mask:**

このアクセプタンスフィルターの動作原理は、SJA1000 CAN コントローラーに基づいています。 詳細について は、NXP 社アプリケーションノート AN97076、SJA1000 スタンドアロン CAN コントローラーの 4.1.2 章を参 照してください。

送信される CAN メッセージの ID は、ビット単位でアクセプタンスコード値と比較されます。 アクセプタンス マスクは、どのビット位置が関連するかを指定します。

0 =関連します。対応するビット位置の CAN ID は、アクセプタンスコードの値と一致する必要があります。

ー 1 =関係ありません。 対応するビット位置の CAN ID は重要ではない。

オリジナルの実装とは対照的に、PCAN-Gateway Mask フィルターは CAN ID のみを調べます。 データバイト や RTR フラグは処理できません。

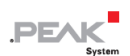

アクセプタンスマスクとアクセプタンスコードのサイズは、上記の ID モードの選択によって異なり、標準 11Bit 0~7FF 範囲の場合と拡張 29bit 0~1FFFFFFF 範囲の場合になります。

#### **Example for 11 Bit identifiers:**

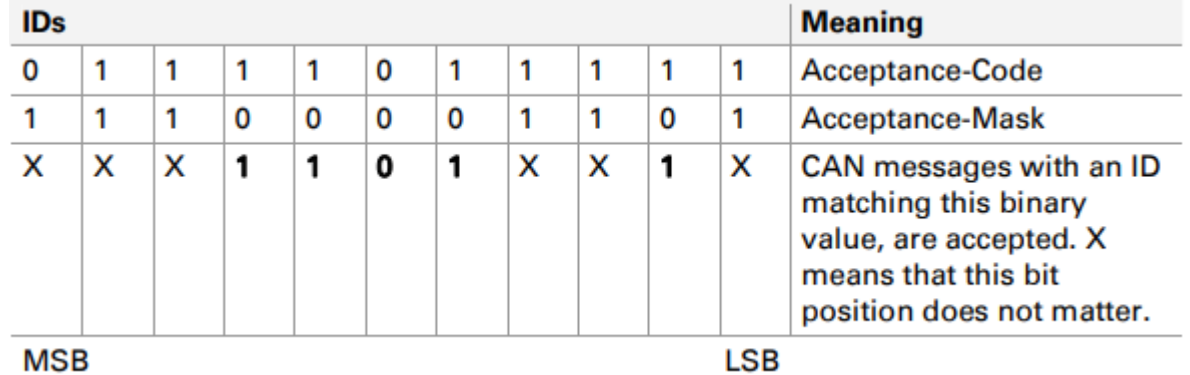

#### **Name:**

フィルターには最大 50 文字の名前を付けることができます。 フィルターを管理したり、ルートに接続したりす る際の識別に使用できます。

#### **User Notes:**

フィルターごとに、200 文字の長さの追加情報を入力できます。 このテキストは[Filters] > [Add / Edit Filter]およ び[Filters] > [Manage Filters]ページに加えて、ルートの作成または編集に使用できます。

最後に、[Add Filter]ボタンを使用して新しいフィルターを作成するか、[Save Settings]ボタンを使用して編集後 に変更を保存できます。

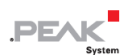

## <span id="page-38-0"></span>**5.5 ネットワーク**

[Network]ページには、使用可能な通信インターフェイスの現在のコンフィグレーションに関する情報が表示され ます。

#### **CAN Interfaces:**

各 CAN チャネルについて、ステータス、ビットレート、および Listen-Only-Mode の設定が表示されます。

ー CAN インターフェイスの設定は、[Network] > [CAN]ページで行います。また、このページでは、インター フェイスの詳細情報を提供しています。

#### **LAN Interfaces:**

このボックスには、LAN インターフェイスの設定が表示されます。 IP アドレス、サブネットマスク、ゲートウ ェイは調整可能です。 MAC アドレスは変更できません。 各デバイスは、製造プロセス中に一意の MAC アドレ スを受け取ります。これは、識別に使用できます。

ー LAN インターフェイスの設定は、[Network] > [LAN]ページで行います。

#### <span id="page-38-1"></span>**5.5.1 CAN**

[Network] > [CAN]ページには、CAN インターフェイスの現在の設定とそれらをコンフィグレーションするため のオプションが表示されます。 CAN チャネルごとに、Status、Listen-Only-Mode、Bit Rate に関する情報が表 示されます。

**Channel:**CAN インターフェイスのチャネル番号。 この番号は、ルートの作成時に目的のインターフェイスを 選択するために使用されます。

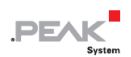

**Status:**LED は CAN チャネルの状態を示します。

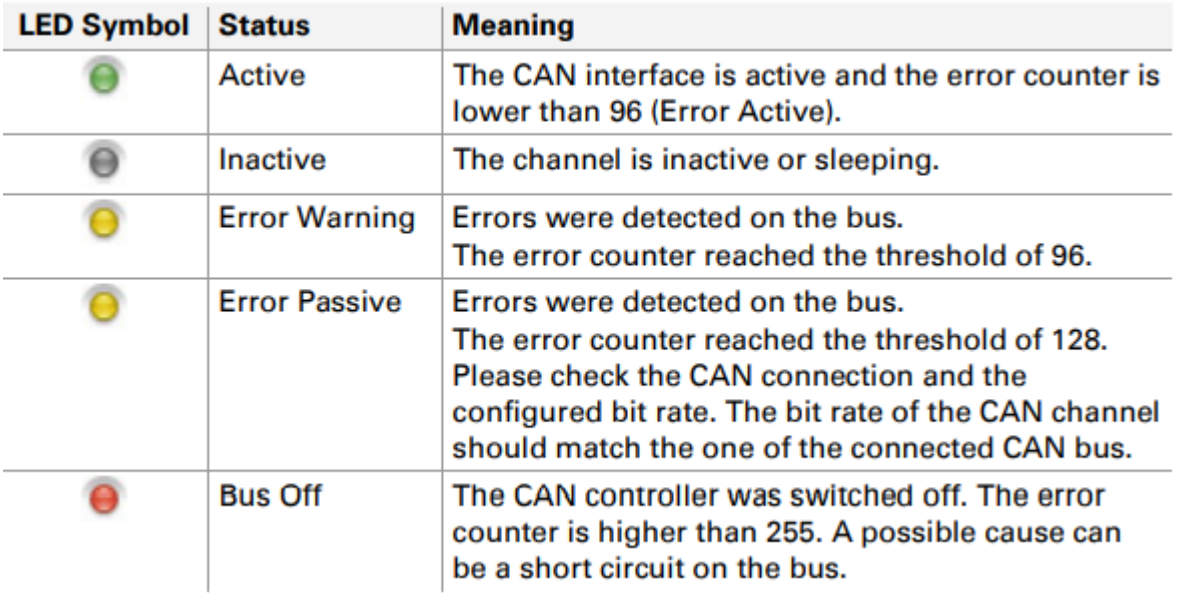

**Bit Rate:**CAN チャネルの伝送速度。 この値は、接続されている CAN バスの 1 つと一致する必要があります。

**Listen-Only-Mode:**リッスンオンリーモードの状態は LED で表されます。

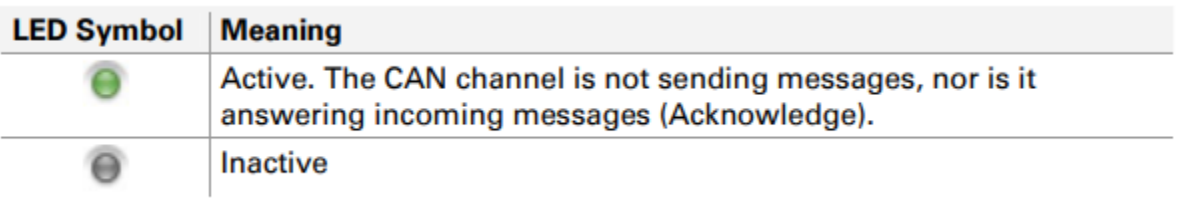

**Additional Information:**さらに、ステータス情報とユーザ定義のノートが各チャネルで利用できます。 リスト アイテムの右端にある三角形のアイコンをクリックして、情報を表示します。 reset ボタンを使用すると、CAN チャネルをリセットできます。

エキスパートモードでは、([5.6.2](#page-50-0) 章 [ユーザ管理を](#page-50-0)参照)さらに詳細な情報が表示されます。

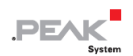

#### **CAN Channel Configuration:**

各チャネルは、個別のフォームによって処理および構成されます。 フォームの下にある[Save Settings]ボタンを クリックすると、設定を保存できます。

**Activate / Deactivate:**(エキスパートモードのみ)チェックボックスを使用して、CAN チャネルをアクティブ 化または非アクティブ化します。

**Bit Rate Selection:**ビットレートを設定するには、ドロップダウンメニューをクリックして、接続されている CAN バスで使用される値を選択します。

**Custom Bit Rate:**(エキスパートモードのみ)このチェックボックスをクリックすると、カスタム伝送レートを コンフィグレーションするためのフォームを開くことができます。 詳細については、次のセクション カスタム ビットレートの設定 を参照してください。

**Listen-Only-Mode:**PCAN-Gateway がデータトラフィックスに影響を与えずに純粋なオブザーバーとして機能 する必要がある場合は、リッスンオンリーモードを有効にする必要があります。 チェックボックスをクリック して、Listen-Only-Mode をアクティブにします。

**User Notes:**CAN チャネルごとに 125 文字の長さの追加情報を入力できます。 このテキストは、ルートの作成 または編集中に利用できます。

#### **Configuring Custom Bit Rates:**

エキスパートモードでは、カスタムビットレートを作成し、サンプルポイントをコンフィグレーションできます。 [Custom Bit Rate]チェックボックスを介して、CAN コントローラーのレジスタ値を入力するために必要な入力フ ィールドが表示されます。

最初の 4 つのフィールドは、ビットレートとサンプルポイントに直接影響します。

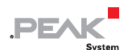

**Bit Rate Prescaler:**この入力フィールドを使用して、CPI クロックとシリアルクロック周波数の設定をします。 1 から 256 までの値を受け入れます。

**Phase Segment 1 & 2:**位相セグメントは、ビットの最初と最後のエッジ位相エラーを補正するために使用され ます。 フェーズセグメント 1 は 1~8 の入力を期待し、フェーズセグメント 2 は 2~8 の値を受け入れます。

**Propagation Segment:**この時間セグメントは、ネットワーク上の信号遅延を補償するために使用され、1 から 8 までの値を受け入れることができます。

**Calculated bit rate:**フォームはエントリをチェックし、次の式を使用して送信レートを算出:

24 MHz / Bit Rate Prescaler Bit Rate  $=$  -Sync Seg. + Time Seg.1 + Time Seg.2

セグメント同期は常に 1 であり、各バスノードの同期に使用されます。 サンプリング時間(サンプルポイント) は、タイムセグメント 1 と 2 を介して決定されます。タイムセグメント 1 は、フェーズセグメント 1 とプロパゲ ーション・セグメントで構成されます。 それらの合計は少なくとも 4 でなければなりません。タイムセグメン ト 2 は、フェーズセグメント 2 によって定義されます。

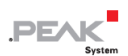

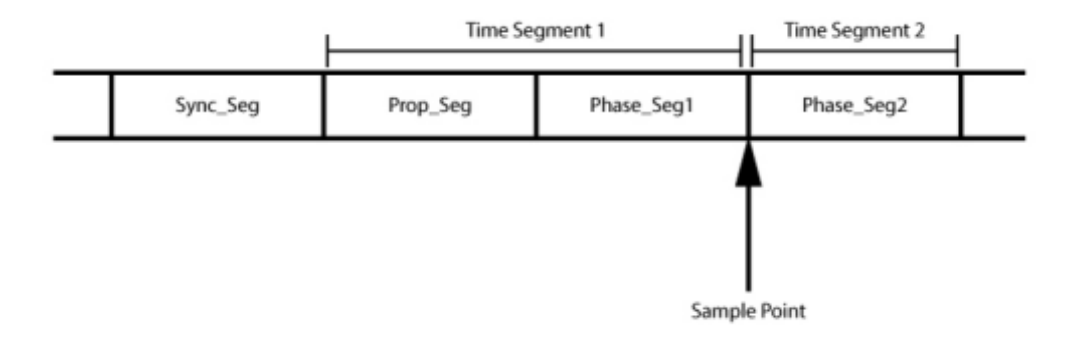

図9:ビットタイミング

**注:**値を入力すると、結果の伝送速度がリアルタイムで自動的に計算されます。 値が正しくない 場合、または計算されたビットレートが CAN トランシーバーの制限 (5 kbit / s~1 Mbit / s) を超 えている場合、データを保存できません。

**Re-Synch. Jump Width (1 – 4):**Resynchronization Jump Width は、信号再同期の位相セグメントの最大延長ま たは短縮を定義します。 この値はビットレートの計算には使用されません。 1~4 までの値を受け入れます。

[Save Settings]ボタンをクリックすると、以前に定義したビットレートを保存できます。

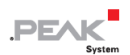

#### <span id="page-43-0"></span>**5.5.2 LAN**

[Network] > [LAN]ページでは、LAN インターフェイスの現在の設定が表示され、設定のためのオプションが用意 されています。

#### **LAN Interface:**

このボックスには、LAN インターフェイスの設定が表示されます。IP アドレス、サブネットマスク、ゲートウ ェイは変更可能です。MAC アドレスは変更できません。各デバイスは製造過程で固有の MAC アドレスを受け取 り、これを識別に使用することができます。

#### **LAN Address Settings:**

LAN インターフェイスの設定は、一般情報の下にあるフォームで行います。設定を保存するには、フォームの下 にある[Save Settings]ボタンをクリックします。

**DHCP:**IP ネットワークが DHCP(Dynamic Host Configuration Protocol)を使用している場合、PCAN-Gateway の IP アドレス、サブネットマスク、ゲートウェイアドレスは自動的に割り当てられます。それ以外の場合は、 手動で入力する必要があります。必要に応じて DHCP をオンに切り替えます(有効)。

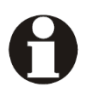

**注:**コンフィギュレーション Web サイトにアクセスするためには、PCAN-Gateway の IP アドレ スを知る必要があるため、DHCP は推奨しません。さらに、IP アドレスは、デバイスまたは DHCP サーバーの再起動後に変更されることがあります。この場合、既存のルートは機能しません。

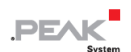

IP Address : LAN インターフェイスの IP アドレス (IPv4) を入力します。0~255 の値のみ使用可能で、特定の アドレス範囲は予約されていることに注意が必要です。

- ー この値から始まるアドレスはマルチキャストメッセージ用に予約されているため、最初のフィールドには 224 未満の値を入力してください。
- ー サブネットマスクに応じて、最も高いデバイスアドレスがブロードキャストメッセージ用に予約されます。 サブネットマスクが 255.255.255.0、ネットワークアドレスが 192.168.1.xxx の場合、予約されるアドレス は次のようになります。192.168.1.255
- ー サブネットマスクに応じて、ネットワーク全体を対象としたメッセージ用に、最も低いデバイスアドレスが 予約されます。サブネットマスクが 255.255.255.0、ネットワークアドレスが 192.168.1.xxx の場合、予約 されるアドレスは次のようになります。192.168.1.0

**Subnet mask:**サブネットマスクは、IP アドレスのどの部分がネットワークを表し、どの部分がデバイスを表 すかを示します。この細分化は、(2 進法の)サブネットマスクを左から右へ数字の "1 "で埋めることで実現し ます。その結果、各フィールドの値は以下のようになります。0、128、192、224、240、248、252、254 およ び 255.

左から右へと値を入力していきますが、「255」よりも小さい値を入力したら、すぐに「0」を入力しなければな りません。例えば、255.255.128.0 は有効で、255.128.255.0 は無効です。

**Gateway:**IP ネットワークを管理するゲートウェイの IP アドレス(IPv4)を入力します。ローカル IP アドレスの 入力方法と同じ要領で入力してください。ゲートウェイアドレスの入力はオプションです。

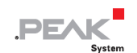

- **注:**これらの設定を変更した後、デバイスに到達できなくなることがありますのでご注意ください。 その際に考えられる原因は以下の通りです。
	- ー DHCP を有効にしています。デバイスの IP アドレスは、ゲートウェイから動的に取得されて いるため、わかりません。このアドレスは、ゲートウェイが提供するリストに記載されている ことが多いです。
	- ー ネットワークに割り当てられているアドレスの一部が変更されています("サブネットマスク 情報"を参照)。この場合、デバイスはお使いのコンピューターが属しているネットワークとは 異なるネットワークに属しています。デバイスに接続するには、コンピューターの IP アドレ スをデバイスが属する異なるネットワークにそれぞれ適合させる必要があります。

## <span id="page-46-0"></span>**5.6 デバイス**

[Device]ページには、PCAN-Gateway の詳細情報が表示されます。

**General Product Information:**このエリアには、デバイスの製品名、注文番号、およびシリアル番号が表示さ れます。この情報は、デバイスを一意に識別するために使用されます。

**PEAK** 

**User defined Device Information:**ここに表示される情報は、[Device] > [Configuration]ページでユーザが定義 できます。この情報は、デバイスを一意に識別するために使用できます。

**Interface Information:**このエリアには、状態に関わらず、利用可能なすべての通信インターフェイスが一覧表 示されます:

**Version Information:**このエリアには、バージョンに関するさまざまな情報が表示されます:

- ー Hardware Version:ハードウェアのバージョンは、回路基板のリビジョンを示します。
- ー Software Version:このバージョン番号は、インストールされているソフトウェアパッケージのバージョン を示します。このソフトウェアパッケージには、ソフトウェアのほかに、ファームウェアと Web サイトが 含まれます。ソフトウェアパッケージの更新は、[Device ] > [Software Update]のページで行えます。
- ー Website version:現在使用している設定用 Web サイトのバージョンを示す番号です。Web サイトはソフト ウェアのアップデートが行われると自動的に更新されます。

## <span id="page-47-0"></span>**5.6.1 デバイスのコンフィグレーション**

[Device] > [Configuration]ページでは、デバイスにカスタムの名前と説明を割り当てることができます。さらに、 さまざまなインポート/エクスポートオプションも利用できます。

#### **Custom Device Name and Description:**

このフォームを使用して、PCAN-Gateway に名前と説明を割り当てます。これは、他の類似したデバイス間でデ バイスを識別するのに役立ちます。この名前と説明は、ウェブサイトのヘッダーなどに表示されます。

**Name:**このフィールドにデバイスの名前を入力します。最大で 50 文字まで入力できます。注意:この名前は、 ウェブサイトのヘッダー領域にも表示される製品名とは別のものです。

IP ネットワークによっては、ブラウザのアドレスバーにこの名前を前の **http**:// と入力することで、デバイスの ウェブサイトにアクセスすることができます。

**Description:**このフィールドには、デバイスの説明を入力します。最大で 200 文字まで入力できます。

フォームの下にある[Save Settings]ボタンをクリックすると、エントリを保存できます。

#### **Import Configuration:**

このフォームでは、ローカルに保存された設定ファイルをインポートすることができます。インポート後、すべ ての通信インターフェイスとデバイスの設定、ルートとフィルターが復元されます。現在の設定は、その過程で 上書きされます。

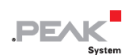

左側のボタンで設定ファイル(\*. ini)を選択します。復元処理を開始するには、右側にある[Import]ボタンをクリッ クします。

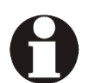

**注:**同じネットワーク内にある別の PCAN-Gateway デバイスからコンフィグレーションファイル をインポートすると、その IP アドレスもインポートおよびロードされます。 その場合、両方のデ バイスは同じ IP アドレスを持ちます。 これにより、アドレスの競合が発生し、両方のデバイスに アクセスできなくなります。 このような場合は、1 台のデバイスを電源から切り離してください。 その後、他のデバイスに再 びアクセスできるようになり、その IP アドレスを手動で変更できます。 これにより、「アドレス」 の競合が解決され、両方のデバイスを再び使用できるようになります。

#### **Export Configuration:**

[Export]ボタンを押すと、すべてのデバイスの設定と、すべてのルートとフィルターの設定を含む ini ファイルを ダウンロードできます。

ファイルの名前は自由に変更できますが、ファイルの内容は変更しないでください。変更された設定ファイルを インポートすると、インポート処理に失敗することがあります。デバイスの復元に使用できるのは、有効な設定 ファイルのみです。

#### **Reload Default Settings:**

[Reload]ボタンをクリックすると、デバイスを工場出荷時のデフォルト状態に戻すことができます。このプロセ スでは、ログイン設定、すべてのデバイスと通信インターフェイスの設定、および既存のルートが、製品出荷時 の状態に復元されます。現在の設定は、このプロセスの中で上書きされます。また、アクセスデータはデフォル ト値にリセットされます(デバイスの左側にあるラベルを参照)。その後、PCAN-Gateway はデフォルトの IP ア ドレスでアクセス可能になります。

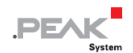

#### **JSON Interface Configuration (Expert mode only):**

JSON インターフェイスは、PCAN-Gateways のステータス情報や設定にアクセスするための代替手段です。

特定のリクエストは、URL の GET パラメータとして送信され、PCAN-Gateway は JSON 形式のレスポンスを返 します。これに基づいて、ソフトウェアを介して PCAN-Gateway 製品ファミリーを監視し、設定することがで きます。

JSON インターフェイスは納品時に有効になっていますが、設定には使用できません。設定用ウェブサイトで設 定したり、解除したりすることができます。

**Enable JSON Interface:**アクティブにすると、JSON インターフェイスを使用できるようになります。

**Enable Configuration:**アクティブな場合、JSON インターフェイスを介してデバイスを設定することができま す。これには、set、reset、および delete のコマンドが含まれます。

**Enable Shell View:**アクティブにすると、シェルビューが使用できるようになります。これは、主に開発や習 熟を目的としたものです。

**Respect Public Display:**アクティブにすると、[Public Dashboard]フォームの[Device] > [User Management] ページで有効化されている要素にのみアクセスが許可されます。

[Save Settings]で設定を保存します。

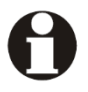

**注:**現在のバージョンでは、JSON インターフェイスのアクセス保護はありません。 インターフ ェイスをアクティブにして[**Enable Configuration**]と、ログインせずに PCAN-Gateway をコンフィ グレーションできます。

JSON インターフェイスに関する詳細情報は、PCAN-Gateway [developer documentation](https://www.peak-system.com/produktcd/Pdf/English/PCAN-Gateways_Developer-Documentation_eng.pdf) に含まれ ています。

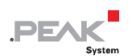

#### <span id="page-50-0"></span>**5.6.2 ユーザ管理**

[Device] > [User Management] ページでは、新しいログイン認証情報の入力、表示モードの変更と定義、ログイ ンページに表示する情報の決定などのオプションが用意されています。

#### **Login Settings:**

フォームの上部に現在のログイン情報を入力します。下部には、新しいユーザ名と新しいパスワードを入力しま す。新しいパスワードは、誤入力を防ぐために確認する必要があります。

最低限のセキュリティを確保するために、パスワードは最低でも 8 文字以上必要です。可能であれば、文字、数 字、特殊文字を使用してください。

[Save Settings] ボタンで入力内容を保存します。

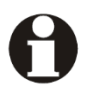

**重要なお知らせ:ログインデータは機密情報!**慎重に行動しないと、システムが 攻撃される可能性があります。ログインデータをインターネット上に何らかの形 で保存したり、簡単にアクセスできるようにしたりしないでください。新しいロ グインデータを第三者に不用意に渡したり、e-mail で送信したりしないでくださ い。

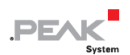

#### **Display Mode Setting:**

このフォームでは、表示モードを変更することができます。エキスパート モードでは、より詳細な情報や専門 的な設定にアクセスできます。この情報を解釈し、これらの機能を使用するには、TCP/IP、CAN、および PCAN-Gateways のメッセージフォワーディングに関する高度な知識が必要で**す。**

ドロップダウンメニューをクリックして、2 つのモードのいずれかを選択します。この設定は現在のセッション にのみ適用され、次回のログイン時にリセットされます。

**Reset after Login:**このチェックボックスをオフにすると、新規ログイン後に表示モードがリセッ トされません。

[Save Settings] ボタンで入力内容を保存します。

#### **Public Dashboard:**

このフォームでは、ログインしていないユーザに Web サイト上でどのような情報を表示するかを定義する役割 があります。基本的なステータス情報のみを表示することができ、設定オプションを公開することはできません。

チェックボックスを有効にしたり無効にしたりすることで、対応する情報の表示を切り替えることができます。 選んだ情報を[Save Settings]ボタンをクリックします。

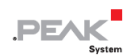

#### <span id="page-52-0"></span>**5.6.3 ソフトウェア アップデート**

ソフトウェアアップデートを実行すると、ファームウェア、ソフトウェア、およびコンフィギュレーション Web サイトが更新されます。現在インストールされているソフトウェアパッケージのバージョンは、ソフトウェアバ ージョン番号で示されます。この番号は、このページ[Device] > [Software Update]と[Device]のページで確認で きます。

最新の製品アップデートは、PEAK-System の Web サイト ([https://www.peak](https://www.peak-system.com/)-system.com/) でダウンロードで きます。お使いのデバイスに合ったパッケージをダウンロードするようにしてください。PCAN- Gateway 製品 ファミリーの各バージョンには、個別のダウンロードパッケージがあります。

ソフトウェアのアップデートやダウングレードを行う前に、現在の設定をバックアップすることをお勧めします。 現在の設定は、インストールするソフトウェアパッケージでサポートされていない場合や、停電などの障害が発 生した場合に失われる可能性があります。

#### **Perform a software update:**

- 1. 左側のボタンでソフトウェアパッケージ(\*.tar)を選択してください。
- 2. [Start Software Update]ボタンで処理を開始します。 Please note:コンフリクトを防ぐため、すべての CAN インターフェイスと作成されたすべてのルートはス タンバイ状態になります。
- 3. ソフトウェアのアップデートが完了すると、デバイスが再起動します。ログインページが表示され、プロセ スが成功した場合は、すべてのルートと CAN インターフェイスが再有効化されています。

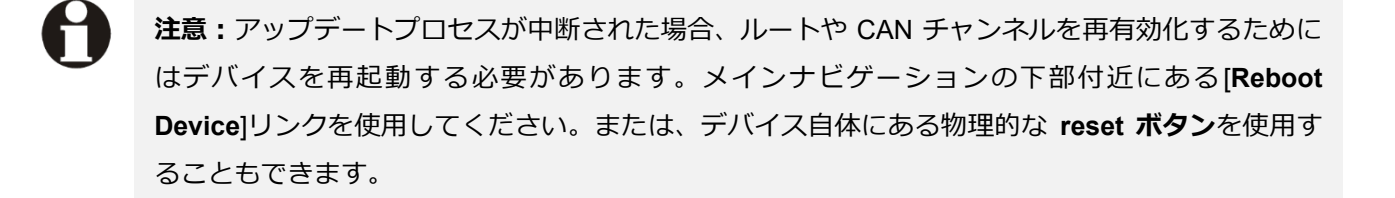

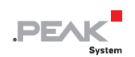

**注意:**古いソフトウェアパッケージにダウングレードしたい場合は、現在の設定をエクスポートし てください。現在の設定、ルート、フィルターは失われる可能性があります。

## <span id="page-53-0"></span>**5.7 ヘルプ**

ヘルプページには、Gateway's Configuration Web サイトで利用可能なヘルプ情報がすべて含まれています。こ れは、PDF ドキュメント[の第](#page-18-0) 5 章とほぼ同じです。

各ページのタイトルの横にはクエスチョンマーク(?)のアイコンがあり、これをクリックすると対応するヘルプペ ージが表示されます。

## <span id="page-53-1"></span>**5.8 サポート**

[Support]ページには、製品ドキュメント(ドイツ語と英語)へのリンクと、PEAK System TechnikGmbH の連絡 先情報があります。

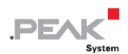

## <span id="page-54-0"></span>**6 アプリケーション 例**

PCAN-Ethernet Gateway DR を使用すると、IP ネットワークを介してさまざまな CAN バスを接続できます。 CAN フレームは TCP または UDP メッセージパケットでラップされ、IP ネットワークを介して一方のデバイス からもう一方のデバイスに転送されます。 これにより、CAN ネットワークが長距離で相互に接続できるように なります。

## <span id="page-54-1"></span>**6.1 単方向のデータ送信**

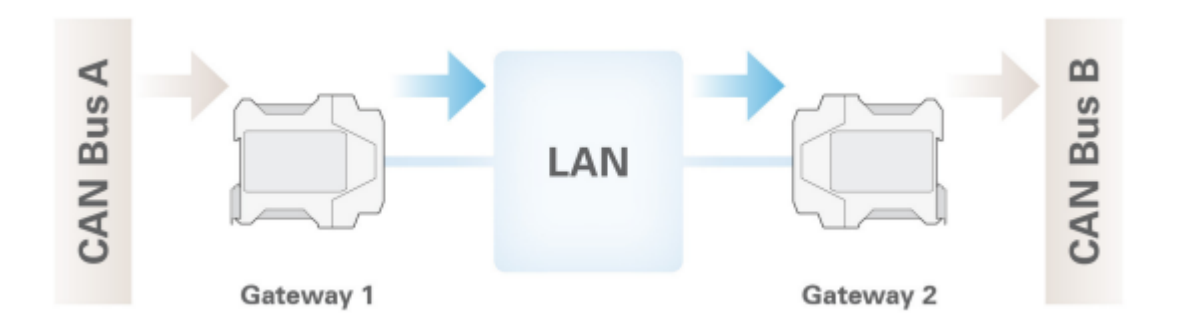

単方向データ送信の場合、CAN バス A からのメッセージトラフィックは、LAN ネットワークを介して CAN バス B に転送されます。 これに必要なのは、2 つの PCAN-Ethernet Gateway DR と各デバイスでのルートの作成で す

この例では、Gateway 1 の IP アドレスは 192.168.1.201 であり、CAN チャネル 1 を介して CAN バス A に接続 されています。Gateway 2 の IP アドレスは 192.168.1.202 であり、CAN チャネル 2 を介して CAN バス B に接 続されています。

#### **Creating a Send Route:**

Gateway 1 からの着信メッセージは、LAN ネットワークに転送されます。 このためには、次の値の送信ルート を作成する必要があります。

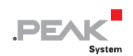

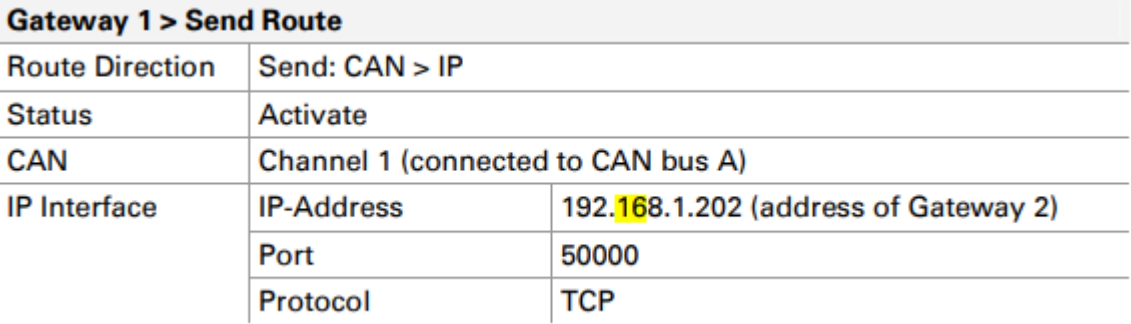

保存後、Gateway 1 のルートが[Routing] > [Manage Routes]ページに次のように表示されます。

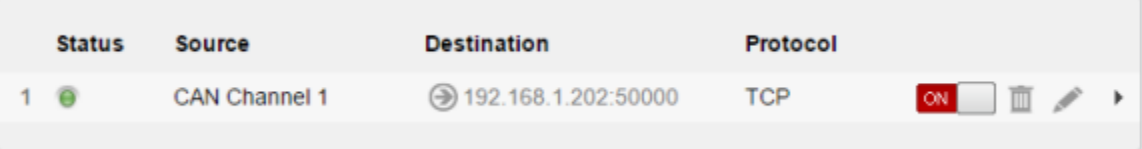

#### **Creating a Receive Route:**

Gateway 2 は、Gateway 1 によって LAN ネットワーク経由で送信されたデータパケットを受け入れ、含まれて いる CAN メッセージを CAN チャネル 2 を介して CAN バス B に渡します。このために、次の値の受信ルートを 作成する必要があります。

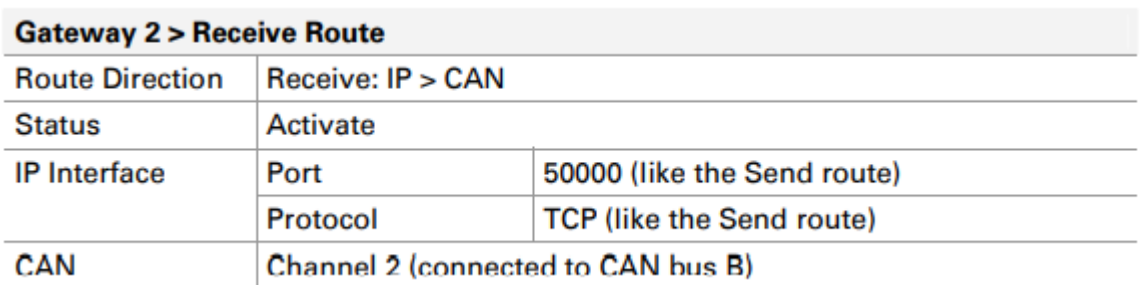

2 つの PCAN-Gateway 間でのデータ転送は、常に送信ルートと受信ルートで構成されます。 どちらも同じ転送 プロトコル (TCP または UDP) と同じポートを使用する必要があることに注意してください。

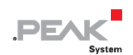

保存後、Gateway 2 のルートが[Routing] > [Manage Routes]ページに次のように表示されます。

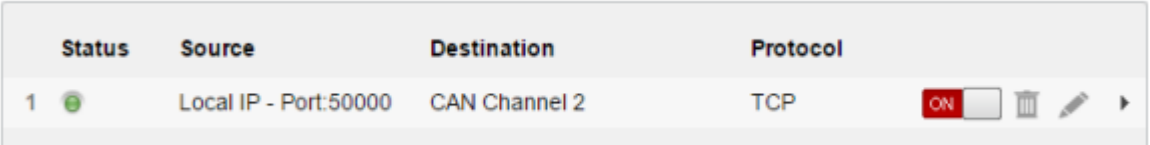

両方のルートが作成されてアクティブ化されてからしばらくすると、接続が確立されます。 [Routing] > [Manages Routes]ページでルートの 1 つを非アクティブ化または消去することにより、接続を中断できます。

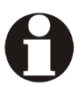

**注:**PCAN-Ethernet Gateway DR の運用開始については、第 3 章 [運用開始](#page-10-0) で詳しく説明していま す。 ルートの作成に関する詳細情報、および入力オプションと選択オプションについては、[5.3.2](#page-27-0) 章 [ルートの追加](#page-27-0)/編集 を参照してください。

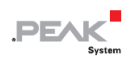

## <span id="page-57-0"></span>**6.2 双方向データ送信**

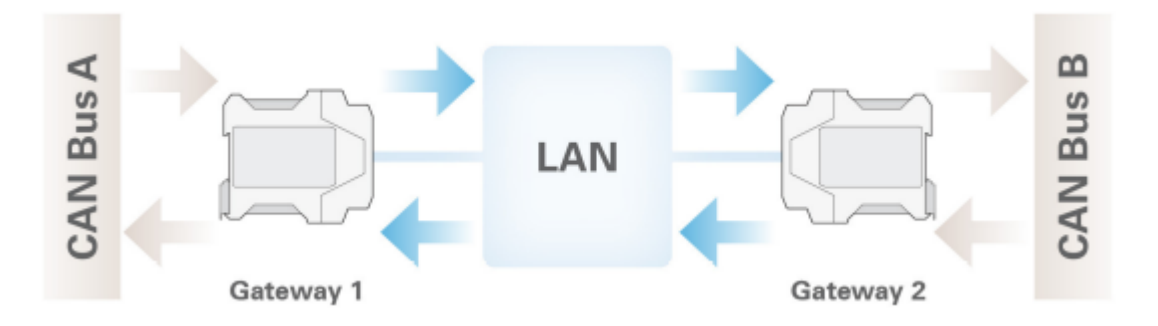

双方向データ送信の場合、CAN バス A と B の間で発生するメッセージトラフィックは LAN ネットワークを介し て転送されます。 2 つの PCAN-Ethernet Gateways DR が必要です。それぞれについて、送信ルートと受信ルー トを作成する必要があります。

この例では、Gateway 1 の IP アドレスは 192.168.1.201 であり、CAN チャネル 1 を介して CAN バス A に接続 されています。Gateway 2 の IP アドレスは 192.168.1.202 であり、CAN チャネル 2 を介して CAN バス B に接 続されています。

ここでの違いは、[6.1](#page-54-1) [章の](#page-54-1)例と比較した場合、CAN バス B から CAN バス A への反対のメッセージ転送も実現す る必要があるということだけです。

#### **The Routes on Gateway 1:**

Gateway 1 からの着信メッセージは LAN ネットワークに転送されます。 このためには、次の値の送信ルートを 作成する必要があります。

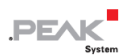

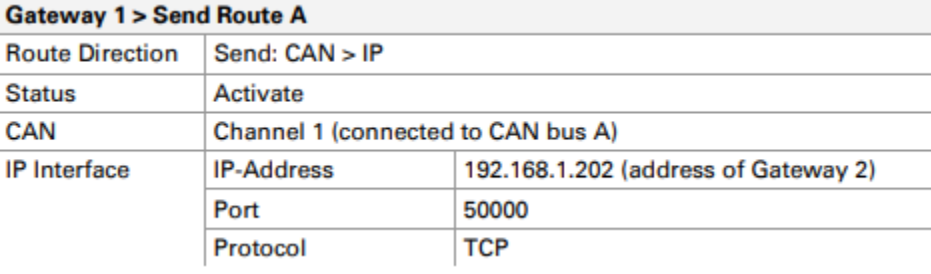

Gateway 1 は、Gateway 2 によって LAN ネットワーク経由で送信されたデータパケットを受け入れ、含まれて いる CAN メッセージを CAN チャネル 1 介して CAN バス A に渡します。このために、次の値の受信ルートを作 成する必要があります。

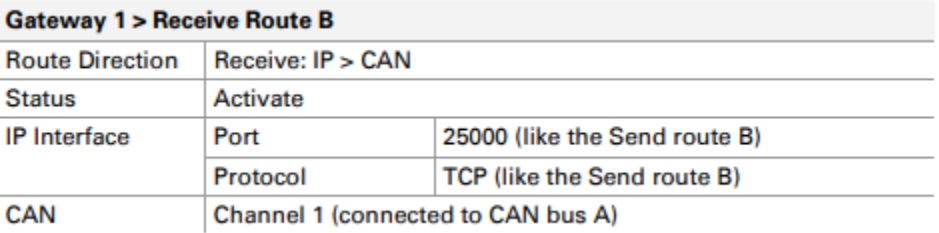

保存後、Gateway 1 のルートは、次のように[Routing] > [Manage Routes]ページに表示されます。

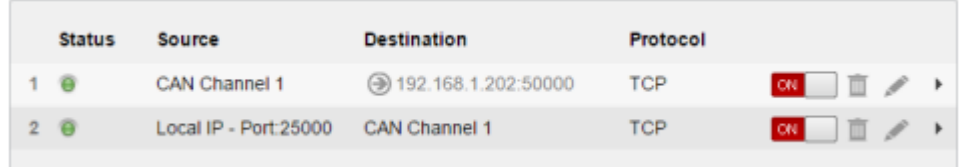

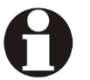

**注:**PCAN-Ethernet Gateway DR の運用開始については、第 3 章 [運用開始](#page-10-0) で詳しく説明していま す。 ルートの作成に関する詳細情報、および入力オプションと選択オプションについては、[5.3.2](#page-27-0) 章 [ルートの追加](#page-27-0)/編集 を参照してください。

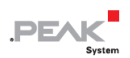

#### **The Routes on Gateway 2:**

Gateway 2 は、Gateway 1 によって LAN ネットワーク経由で送信されたデータパケットを受け入れ、含まれて いる CAN メッセージを CAN チャネル 2 介して CAN バス B に渡します。このために、次の値の受信ルートを作 成する必要があります。

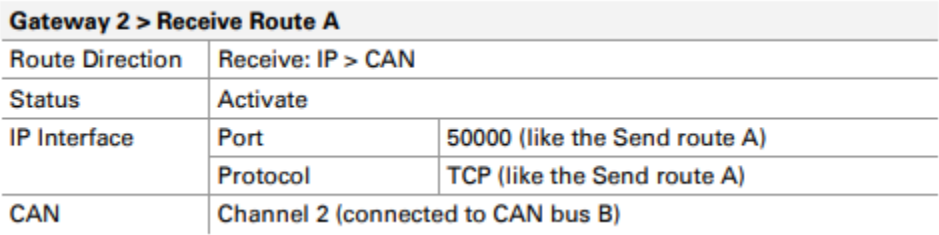

Gateway 2 は、CAN バス B から LAN ネットワークに着信メッセージトラフィックを送信する必要があります。 このためには、次の値の送信ルートを作成する必要があります。

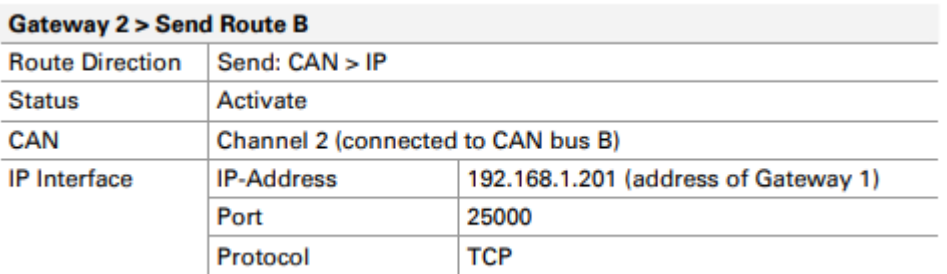

2 つの PCAN-Gateways 間でのデータ転送は、常に送信ルートと受信ルートで構成されます。 どちらも同じ転 送プロトコル (TCP または UDP) と同じポートを使用する必要があることに注意してください。

保存後、Gateway 2 のルートは、次のように[Routing] > [Manage Routes]ページに表示されます。

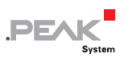

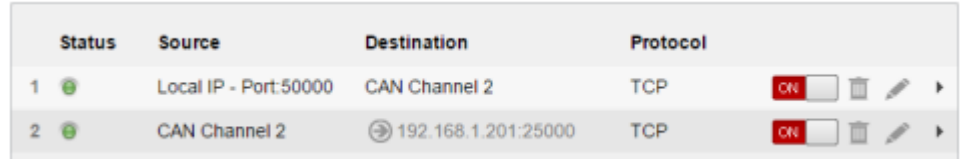

すべてのルートが作成されてアクティブ化されてからしばらくすると、双方向接続が確立されます。 [Routing] > [Manages Routes]ページでルートの 1 つを非アクティブ化または消去することにより、接続を中断できます。

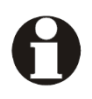

**注:**PCAN-Ethernet Gateway DR の運用開始については、第 3 章 [運用開始](#page-10-0) で詳しく説明していま す。 ルートの作成に関する詳細情報、および入力オプションと選択オプションについては、[5.3.2](#page-27-0) 章 [ルートの追加](#page-27-0)/編 を参照してください。

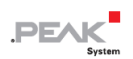

## <span id="page-61-0"></span>**7 技術仕様**

## **Connectors**

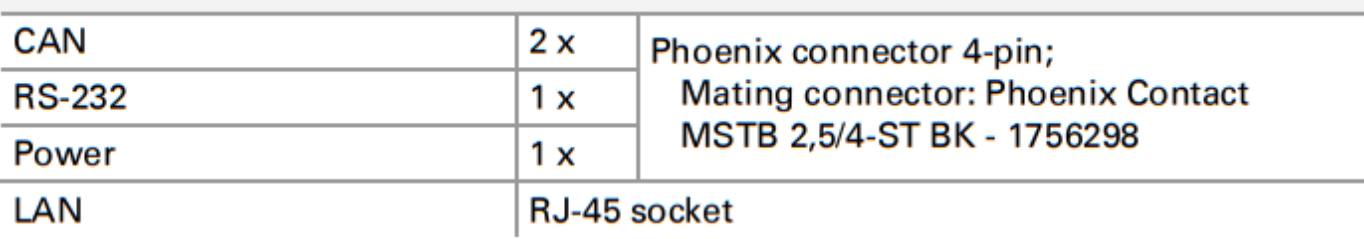

## **CAN**

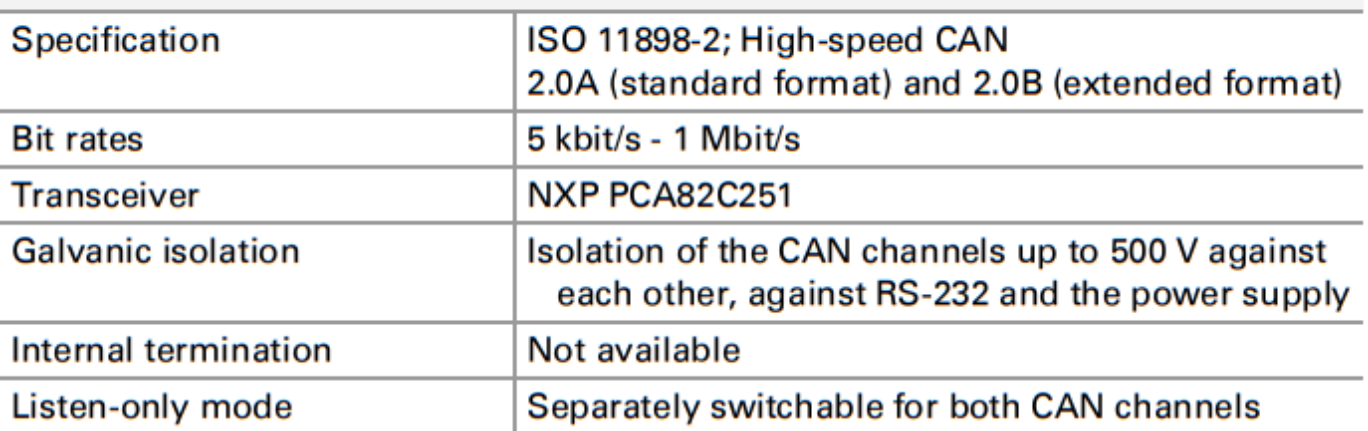

## LAN

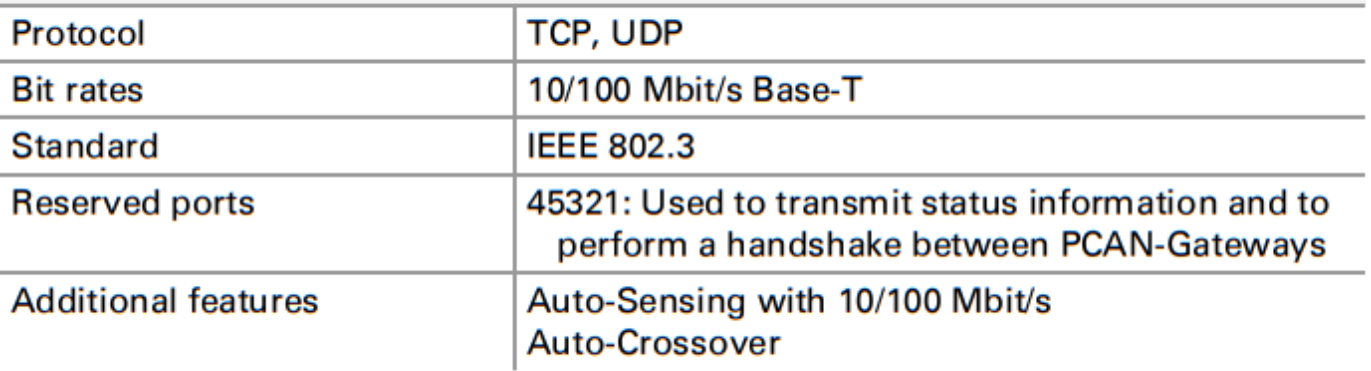

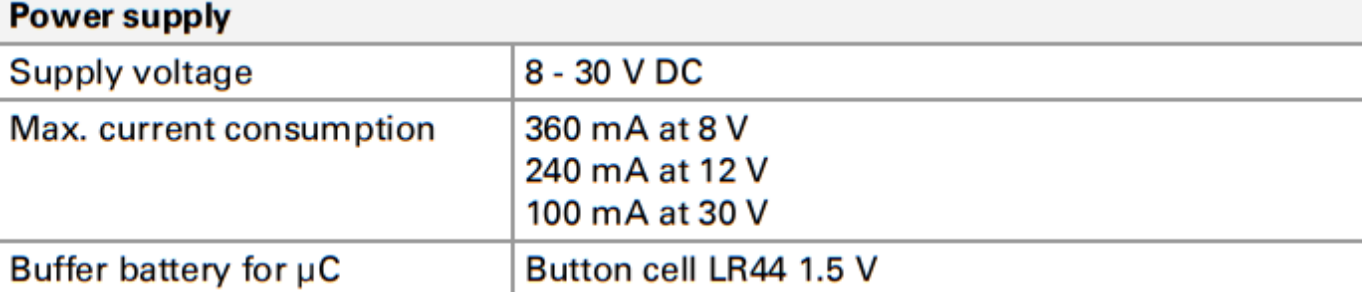

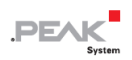

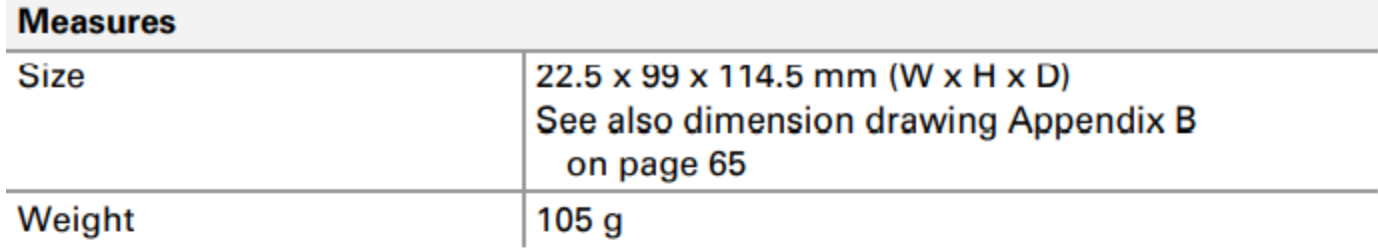

## **Environment**

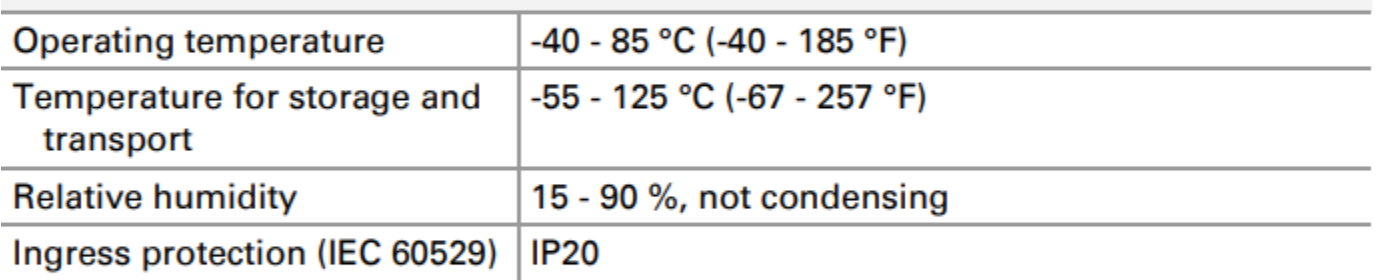

## Conformity

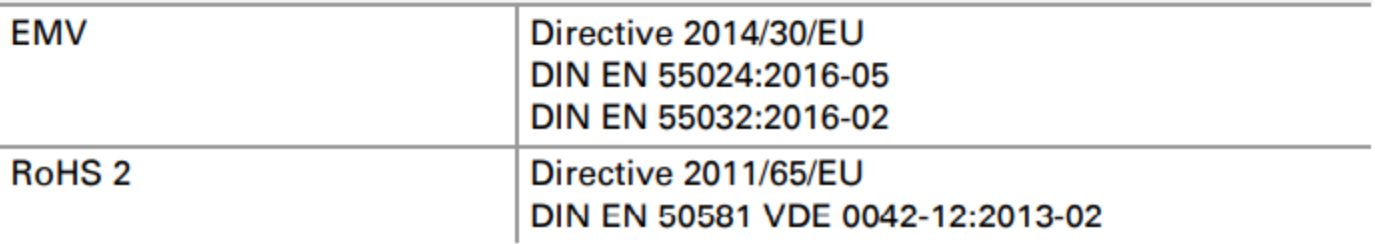

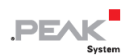

## <span id="page-63-0"></span>**付録 A CE 証明書**

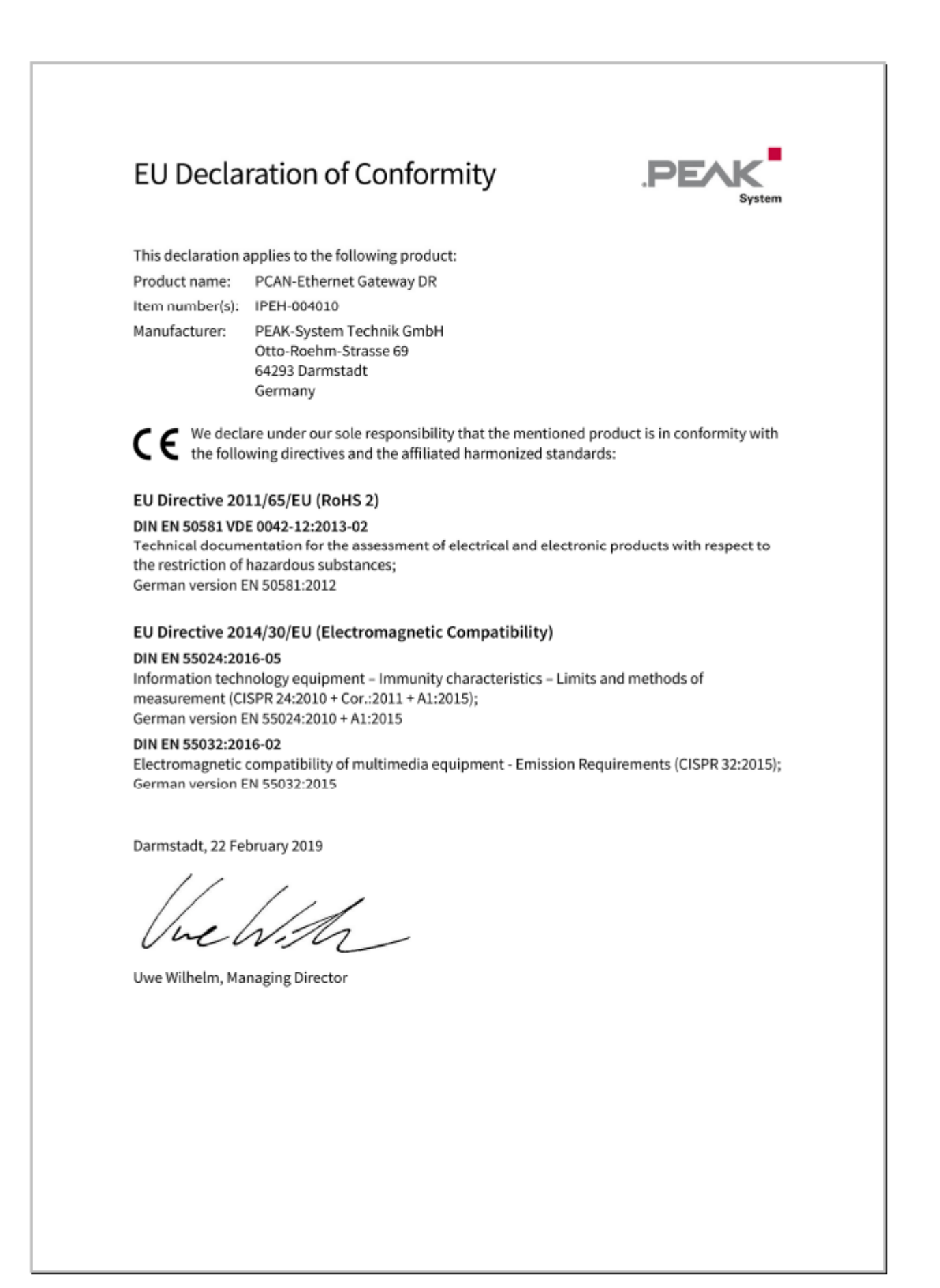

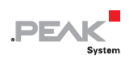

## <span id="page-64-0"></span>**付録 B 寸法図**

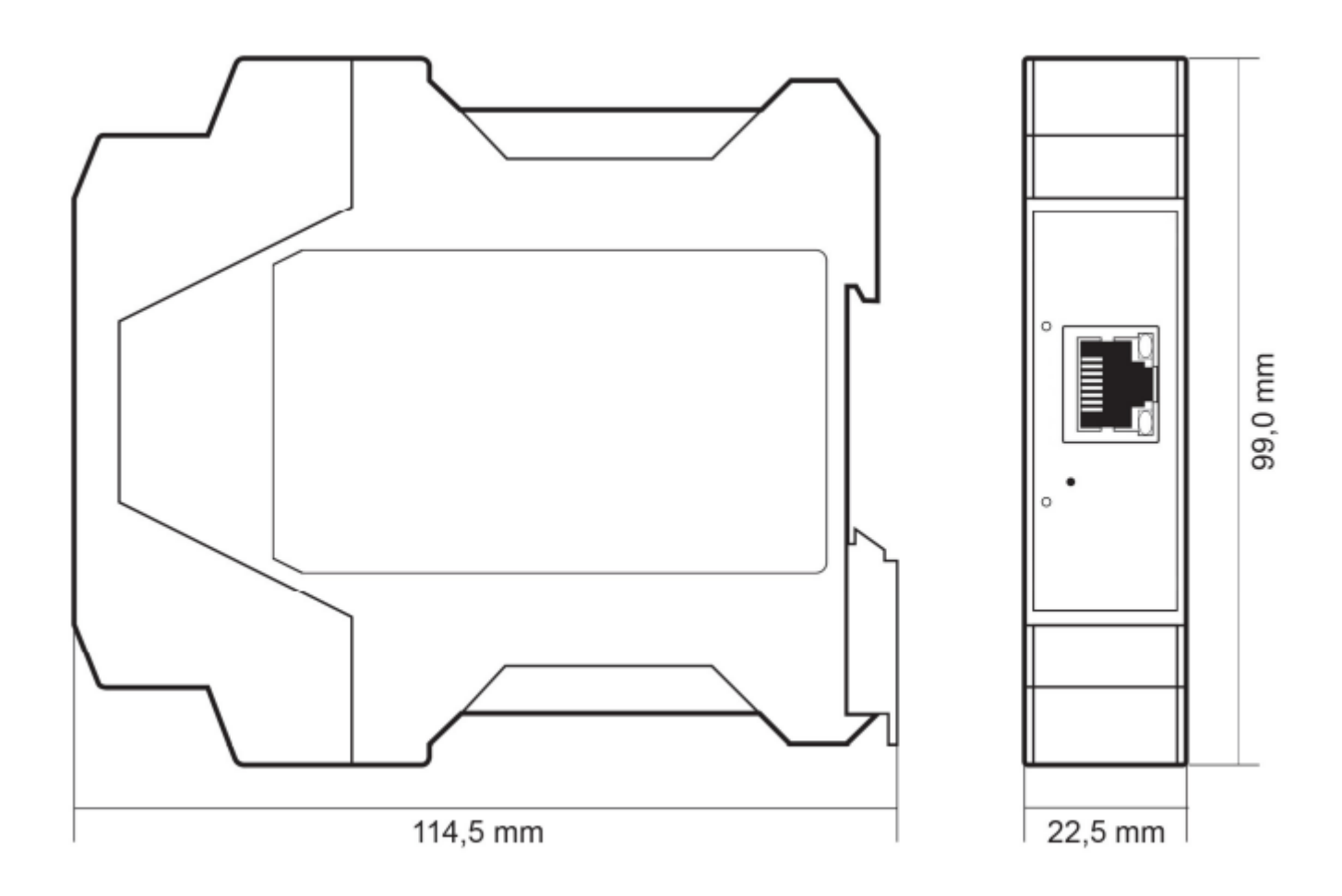

この図は、製品の実際のサイズではありません。

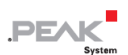

## <span id="page-65-0"></span>**付録 C 廃棄情報(バッテリー)**

デバイスとそれに含まれるバッテリーは、家庭ごみと一緒に廃棄してはなりません。 適切に個別に廃棄するた めに、デバイスからバッテリーを取り外します。

PCAN-Ethernet Gateway DR には、次のバッテリーが含まれています:

ー 1 x button cell LR44 1.5 V